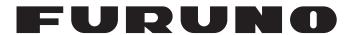

# **OPERATOR'S MANUAL**

FACSIMILE RECEIVER

MODEL

**FAX-30** 

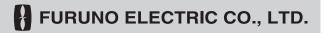

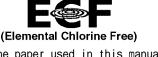

The paper used in this manual is elemental chlorine free.

## **FURUNO ELECTRIC CO., LTD.**

9-52 Ashihara-cho, Nishinomiya, 662-8580, JAPAN

Telephone : +81-(0)798-65-2111 Fax : +81-(0)798-65-4200

All rights reserved. Printed in Japan

Pub. No. OME-62600-E

(DAMI) FAX-30

• FURUNO Authorized Distributor/Dealer

A : SEP . 2002

E : AUG . 22, 2008

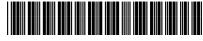

\* 0 0 0 8 0 9 3 7 5 1 1 \*

# **IMPORTANT NOTICES**

- The descriptions in this manual are intended for readers with a solid knowledge of English.
- No part of this manual may be copied or reproduced without written permission.
- If this manual is lost or worn, contact your dealer about replacement.
- The contents of this manual and equipment specifications are subject to change without notice.
- The example screens (or illustrations) shown in this manual may not match the screens you see on your display. The screen you see depends on your system configuration and equipment settings.
- Store this manual in a convenient place for future reference.
- FURUNO will assume no responsibility for the damage caused by improper use or modification of the equipment (including software) by an unauthorized agent or a third party.
- When it is time to discard this product it must be done according to local regulations for disposal of industrial waste. For disposal in the USA, refer to the Electronics Industries Alliance (http://www.eiae.org/).

# **A SAFETY INSTRUCTIONS**

#### Safety Instructions for the Operator

# **MARNING**

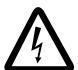

**ELECTRICAL SHOCK HAZARD Do not open the equipment.** 

Only qualified personnel should work inside the equipment.

Immediately turn off the power at the switchboard if water leaks into the equipment or something is dropped in the equipment.

Continued use of the equipment can cause fire or electrical shock. Contact a FURUNO agent for service.

# Do not disassemble or modify the equipment.

Fire, electrical shock or serious injury can result.

# Do not place liquid-filled containers on the top of the equipment.

Fire or electrical shock can result if a liquid spills into the equipment.

Immediately turn off the power at the switchboard if the equipment is emitting smoke or fire.

Continued use of the equipment can cause fire or electrical shock. Contact a FURUNO agent for service.

Make sure no rain or water splash leaks into the equipment.

Fire or electrical shock can result if water leaks in the equipment.

# **A** CAUTION

Use the proper fuse.

Use of a wrong fuse may cause serious damage to the equipment and void the warranty.

#### **WARNING LABEL**

A warning label is attached to the facsimile receiver. Do not remove the label. If the label is missing or illegible, contact a FURUNO agent or dealer about replacement.

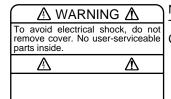

Name: Warning Label (1) Type: 86-003-1011-1 Code No.: 100-236-231

## Safety Instructions for the Installer

# **MARNING**

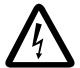

ELECTRICAL SHOCK HAZARD Do not open the equipment unless totally familiar with electrical circuits and service manual.

Only qualified personnel should work inside the equipment.

Turn off the power at the switchboard before beginning the installation.

Fire or electrical shock can result if the power is left on.

Do not install the equipment where it may get wet from rain or water splash.

Water in the equipment can result in fire, electrical shock or damage the equipment.

Be sure that the power supply is compatible with the voltage rating of the equipment.

Connection of an incorrect power supply can cause fire or damage the equipment.

# **A** CAUTION

Observe the following compass safe distances to prevent interference to a magnetic compass:

|                       | Standard compass | Steering compass |  |
|-----------------------|------------------|------------------|--|
| Facsimile<br>Receiver | 0.9 m            | 0.6 m            |  |

# **TABLE OF CONTENTS**

|       | EWORD                                        |      |
|-------|----------------------------------------------|------|
|       | TEM CONFIGURATION                            |      |
| EQU   | IPMENT LISTS                                 | xii  |
| 1 ()\ | /ERVIEW, SETUP                               | 1-1  |
|       | Setup: NavNet® and NavNet®vx2                |      |
| •••   | 1.1.1 Controls                               |      |
|       | 1.1.2 Preparations for using the FAX-30      |      |
|       | 1.1.3 Accessing the FAX mode                 |      |
|       | 1.1.4 Choosing the receive mode              |      |
|       | 1.1.5 Receive notification                   | 1-5  |
| 1.2   | Setup: PC                                    | 1-6  |
|       | 1.2.1 Accessing the FAX-30 top display       | 1-6  |
|       | 1.2.2 Choosing the receive mode              | 1-8  |
|       | 1.2.3 Logging out                            | 1-8  |
| 1.3   | Setup: NavNet3D®                             | 1-9  |
|       | 1.3.1 Controls                               | 1-9  |
|       | 1.3.2 How to use FAX-30 with NavNet3D®       |      |
|       | 1.3.3 Receive mode                           |      |
|       | 1.3.4 Logout                                 | 1-12 |
| 2 FΔ  | X OPERATION: NavNet® and NavNet®vx2          | 2-1  |
|       | Automatic Receiving                          |      |
| 2.1   | 2.1.1 Choosing channel                       |      |
|       | 2.1.2 Previewing image being received        |      |
|       | 2.1.3 Stopping automatic receiving           |      |
| 2.2   | Manually Starting, Stopping Receiving        |      |
|       | 2.2.1 Manually starting receiving            |      |
|       | 2.2.2 Manually stopping receiving            |      |
| 2.3   | Timer Receiving                              |      |
|       | 2.3.1 Setting timer receiving schedule       | 2-7  |
|       | 2.3.2 Turning on/off specific timer programs | 2-11 |
|       | 2.3.3 Clearing all timer programs            | 2-11 |
| 2.4   | Displaying Facsimile Images                  | 2-12 |
| 2.5   | Processing Facsimile Images                  | 2-13 |
|       | 2.5.1 Phase mismatch                         | 2-13 |
|       | 2.5.2 Phasing signal out of synchronization  | 2-14 |
|       | 2.5.3 Noise rejection                        | 2-14 |
|       | 2.5.4 Image color                            | 2-15 |
|       | 2.5.5 Image format                           | 2-15 |
|       | 2.5.6 Zooming images                         |      |
|       | 2.5.7 Rotating images                        |      |
|       | Erasing Facsimile Images                     |      |
|       | Preventing Erasure of Facsimile Images       |      |
| 2.8   | Adding Facsimile Channels                    | 2-18 |

| 3.FA  | X OPERATION: NavNet3D®, PC                       | 3-1 |
|-------|--------------------------------------------------|-----|
|       | Automatic Receiving                              |     |
|       | 3.1.1 Starting receiving                         |     |
|       | 3.1.2 Stopping receiving                         |     |
| 3.2   | ? Timer Receiving                                |     |
|       | 3.2.1 Setting, changing timer receiving schedule |     |
|       | 3.2.3 Turning on/off specific timer programs     |     |
|       | 3.2.4 Clearing all timer programs                |     |
| 3.3   | Displaying Facsimile Images                      |     |
|       | Processing Facsimile Images                      |     |
|       | 3.4.1 Phase mismatch                             | 3-6 |
|       | 3.4.2 Phasing signal out of synchronization      | 3-7 |
|       | 3.4.3 Noise rejection                            |     |
|       | 3.4.4 Image color                                | 3-8 |
|       | 3.4.5 Image format                               | 3-8 |
|       | 3.4.6 Rotating images                            | 3-9 |
|       | 3.4.7 Zooming images                             |     |
|       | 3.4.8 Saving images                              |     |
| 3.5   | Erasing Facsimile Images                         |     |
|       | Preventing Erasure of Facsimile Images           |     |
|       | Adding Facsimile Channels                        |     |
|       |                                                  |     |
|       | AVTEX OPERATION: NavNet® and NavNet®vx2          |     |
| 4.1   | About Navtex Messages                            |     |
|       | 4.1.1 Message categories                         |     |
|       | 4.1.2 Receiving navtex messages                  |     |
|       | Setting Up Navtex Stations, Messages, Alarms     |     |
|       | Previewing Incoming Navtex Messages              |     |
| 4.4   | Displaying Navtex Messages                       |     |
|       | 4.4.1 Displaying navtex messages                 |     |
|       | 4.4.2 Remarks on navtex messages                 |     |
|       | Displaying the Navtex Station List               |     |
| 4.6   | Adding Navtex Stations                           | 4-9 |
| 5 N Δ | AVTEX OPERATION: NavNet3D®, PC                   | 5-1 |
|       | About Navtex Messages                            |     |
| 0.1   | 5.1.1 Message categories                         |     |
|       | 5.1.2 Receiving navtex messages                  |     |
| 5.2   | Setting Up Navtex Stations, Messages             |     |
|       | B Displaying Navtex Messages                     |     |
|       | Displaying the Navtex Station List               |     |
|       | Adding Navtex Stations                           |     |
|       | Editing Navtex Stations                          |     |
|       | Deleting Navtex Stations                         |     |
| 5.7   | Dolouing Havior Giations                         |     |
|       | AINTENANCE, TROUBLESHOOTING                      |     |
| 6.1   | Maintenance                                      | 6-1 |
| 6.2   | Replacement of Fuse                              | 6-2 |
| 6.3   | Troubleshooting                                  | 6-2 |

| 6.4 Diagnostics                                  | 6-3  |
|--------------------------------------------------|------|
| 6.4.1 NavNet®                                    | 6-3  |
| 6.4.2 NavNet3D®, PC                              | 6-4  |
| 6.5 Clearing Data                                | 6-5  |
| 6.5.1 NavNet®                                    | 6-5  |
| 6.5.2 NavNet3D®, PC                              | 6-6  |
| 6.6 All Clear (for technicians)                  | 6-7  |
| 6.7 Simulation Mode                              | 6-8  |
| 6.7.1 NavNet®                                    |      |
| 6.7.2 Navnet3D®, PC                              | 6-9  |
| 7.INSTALLATION                                   | 7-1  |
| 7.1 Facsimile Receiver                           | 7-1  |
| 7.2 Antenna Unit                                 | 7-2  |
| 7.2.1 General antenna connection                 | 7-2  |
| 7.2.2 Wire antenna or whip antenna               | 7-2  |
| 7.2.3 Installation of preamp unit FAX-5 (option) | 7-3  |
| 7.3 Wiring                                       | 7-4  |
| 7.4 Supplying Power to the Preamp Unit           | 7-6  |
| 7.5 Browser, PC Settings                         | 7-7  |
| 7.5.1 Browser settings                           | 7-7  |
| 7.5.2 PC settings                                | 7-8  |
| APPENDIX                                         | AP-1 |
| Facsimile Stations                               | AP-1 |
| Navtex Stations                                  | AP-4 |
| Menu Tree                                        | AP-9 |
| SPECIFICATIONS                                   | SP-1 |
| PACKING LIST                                     | A-1  |
| OUTLINE DRAWINGS                                 | D-1  |
| INTERCONNECTION DIAGRAM                          | S-1  |
| INDEX                                            | IN-1 |
| Declaration of Conformity                        |      |

# **FOREWORD**

#### A Word to the Owner of the FAX-30

FURUNO Electric Company thanks you for purchasing the FURUNO FAX-30 Facsimile Receiver. We are confident you will discover why the FURUNO name has become synonymous with quality and reliability.

For 60 years FURUNO Electric Company has enjoyed an enviable reputation for quality and reliability throughout the world. This dedication to excellence is furthered by our extensive global network of agents and dealers.

Your equipment is designed and constructed to meet the rigorous demands of the marine environment. However, no machine can perform its intended function unless properly installed and maintained. Please carefully read and follow the operation, installation and maintenance procedures set forth in this manual.

We would appreciate feedback from you, the end-user, about whether we are achieving our purposes.

Thank you for considering and purchasing FURUNO.

## **Features**

Connected to a NavNet series display unit (MODEL 1833C/1943C, MFDBB, MFD8/MFD12) or a PC, the FAX-30 receives facsimile images and navtex messages, transmitted from facsimile and navtex stations.

- Programmed with all existing facsimile stations and frequencies. User may program 320 channels.
- Fully automatic facsimile operation with built-in schedule timer. Storage for 30 timer programs.
- Fully automatic selection of speed, IOC, phase alignment and frequency. Manual selection also available.
- Connection to printer via a PC to print facsimile images and navtex messages.
- Facsimile images in monochrome, gray scale (8 tones) or color (three patterns).
- Built in navtex receiver. (The receiver does not conform to GMDSS regulations.)

## **Operational Characteristics**

#### **General**

- The equipment receives one facsimile image or naxtex message at a time. Thus, a
  navtex message cannot be received when a facsimile image is being received and vice
  versa, regardless of navtex message category.
- Three receiving modes are available, facsimile, navtex, and facsimile(timer) & navtex. When using the facsimile(timer) and navtex, the order of priority is

Facsimile(timer) (highest priority) → Navtex (lowest priority)

 The FAX-30 does not have an internal clock, so time is input from a NavNet display or the PC. (For a PC-only configuration, time data is read when the browser accesses the FAX-30. Therefore, turn on the FAX-30 before accessing it from the PC to allow for input of time data, which is necessary for facsimile timer recording.) To receive time data, do the following:

NavNet®: Output the date and time data sentence ZDA through the NavNet® network. PC: Set the PC's clock to the correct time.

- If both a NavNet® series unit and a PC are used, it is recommended to operate the FAX-30 from the PC because of the two different communication protocols. (Use the NavNet® series unit to feed navigation data to the PC.)
- Navigation data must be fed through the network to use the automatic navtex mode. Therefore, this mode is not available in the PC-only configuration.

#### **NavNet®**

- The FAX-30 cannot be accessed from the NavNet® for 15 seconds after the FAX-30 has been turned on.
- NavNet® requirements:

Navionics: Ver. 15, Boot Ver. 2 (1950006002) C-MAP: Ver. 11, Boot Ver. 2 (1950006002)

#### NavNet3D®

The FAX-30 cannot be accessed when it is starting up, because image data is being loaded. You can access the FAX-30 when the LED flashes 0.4 seconds every 2 seconds, which starts approximately two minutes after the power is turned on.

#### PC

- The FAX-30 cannot be accessed from the PC while the FAX-30 is loading data at start up.
   Wait until the POWER LED flashing interval changes from 0.4 to two seconds before accessing the FAX-30.
- Most operating procedures in this manual are written for use with the Internet Explorer.
   Menu items, control button names, etc. may be different on the Netscape Navigator.

• PC requirements:

OS: Windows 98, 2000, XP, Vista

Memory: Min.128 MB
CPU: Min. 600 MHz
Resolution: 1024x768 pixels

• Browser requirements:

Internet Explorer: Ver.5.01/5.5/6.0/7.0 Netscape Navigator: Ver.4.78/6.2/7.0

OS and browser compatibility

|               | Internet Explorer |          |         | Netscape Navigator |           |          |          |
|---------------|-------------------|----------|---------|--------------------|-----------|----------|----------|
|               | Ver. 5.01         | Ver. 5.5 | Ver 6.0 | Ver 7.0            | Ver. 4.78 | Ver. 6.2 | Ver. 7.0 |
|               | SP2               | SP2      | SP1     | SP0                |           |          |          |
| Windows 98    | OK                | OK       | #       | #                  | *1, *2    | *2       | NO, *3   |
| Windows 2000  | OK                | OK       | OK      | #                  | *1        | #        | OK       |
| Windows XP    | #                 | #        | OK      | #                  | #         | #        | OK       |
| Windows Vista | #                 | #        | #       | OK                 | #         | #        | #        |

- \*1 A facsimile image may not be updated after it has been processed (noise limiter, zoom, etc.). To update the image, click the right button on the mouse while holding down the [SHIFT] key and then choose Reload.
- \*2 Connection is occasionally interrupted. In case of 4.78 + Win 98, the message "A network error occurred: unable to connect to server (TCP Error: Not enough memory). The server may be down or unreachable. Try connecting again later." is displayed. To restore the connection, press [Ctrl]+[Alt]+[Delete] to force quit Netscape. Then, reopen Netscape and try to connect again.
- \*3 Connection is frequently interrupted and cannot be restored.
- # Not verified.
- Use of older OS with recent browser will result in extremely slow operation.
- If the browser goes into timeout while an image is being received, access to the FAX-30 may be interrupted. In this case, click the right button on the mouse and click Refresh.
- Most PC operations are done with the left button on the mouse. The exception is saving a facsimile image that is done with the right button.
- The FAX-30 cannot be simultaneously accessed by multiple PCs. For this reason, be sure to use the logout feature to logout a PC from the FAX-30 when its use is not required.
- If the FAX-30 appears to be abnormal, the browser version may not be compatible or browser settings may be wrong. See the browser requirements on the previous page, the browser and OS compatibility table above and the browser settings in paragraph 7.5.1.
- The HTTP and HTML versions of the FAX-30 are as shown below.

HTTP: Ver. 1.0 HTML: Ver. 4.01

# SYSTEM CONFIGURATION

#### Installation with NavNet®, NavNet®vx2, NavNet®3D

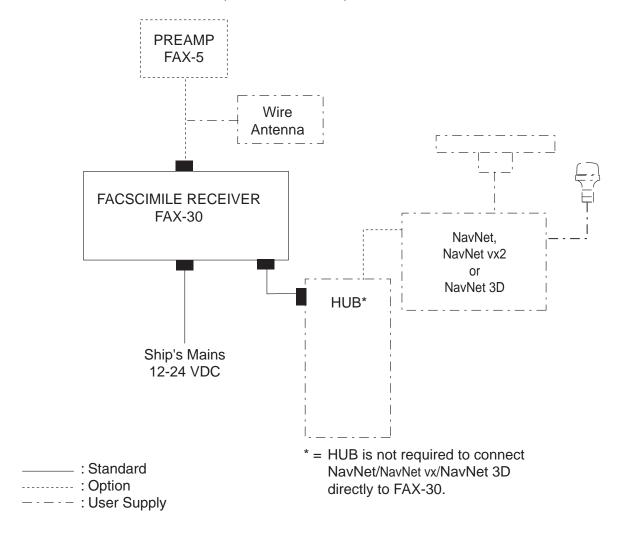

## **PC** installation

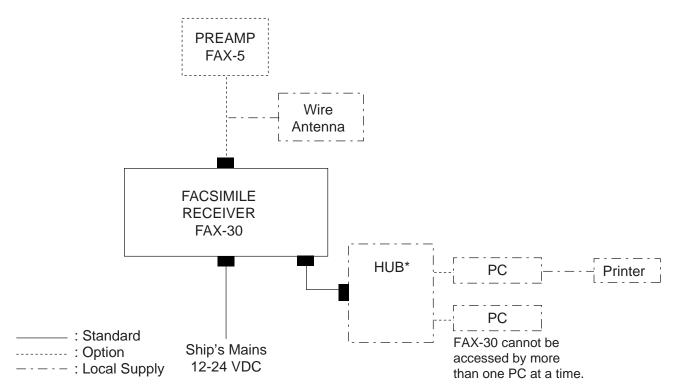

<sup>\* =</sup> HUB is not required to connect single PC.

# **EQUIPMENT LISTS**

## **Standard supply**

| Name         | Type        | Code No.    | Qty    | Remarks              |
|--------------|-------------|-------------|--------|----------------------|
| Facsimile    | FAX-30-E-AN | _           | Coloot | With Net cable       |
| Receiver     | FAX-30-E-AP | _           | Select | With PC cable        |
|              | FAX-30-E-N  | _           | OHE    | No connection cable  |
| Spare Parts  | SP08-01901  | 005-952-780 | 1 set  | Fuse, 2 pcs.         |
| Installation | CP08-01700  | 000-057-103 | Choose | Power Cable          |
| Materials    |             |             | one    | MJ-A3SPF0024-035C    |
|              |             |             |        | Net Cable            |
|              |             |             |        | MJ-A6SPF0014-050C    |
|              |             |             |        | Tapping screw (5x20) |
|              | CP08-01710  | 000-057-104 |        | Power Cable          |
|              |             |             |        | MJ-A3SPF0024-035C    |
|              |             |             |        | PC Cable             |
|              |             |             |        | MJ-A6SPF0017-050C    |
|              |             |             |        | Tapping screw (5x20) |
|              | CP08-01720  | 000-057-105 |        | Power Cable          |
|              |             |             |        | MJ-A3SPF0024-035C    |
|              |             |             |        | Tapping screw (5x20) |

# **Optional supply**

| Name                              | Туре                 | Code No.       | Remarks                                |  |
|-----------------------------------|----------------------|----------------|----------------------------------------|--|
| Preamp Unit                       | FAX-5                | 000-075-016    | w/15 m cable                           |  |
| Preamp Unit                       | FAX-5                | 000-075-049    | w/1 m cable                            |  |
| Hose Clamp                        | OP08-11              | 005-946-960    | For fixing FAX-5 to a mast             |  |
| Whip Antenna                      | 04S4176              | 000-153-122    | 2.6 m, for FAX-5                       |  |
| Extension                         | OP-04-2 *10*         | 000-041-174    | M-connector at both ends               |  |
| Cable Kit                         | OP-04-2 *20*         | 000-041-175    |                                        |  |
|                                   | OP-04-2 *30*         | 000-041-176    |                                        |  |
|                                   | OP-04-2 *40*         | 000-041-177    |                                        |  |
|                                   | OP-04-2 *50*         | 000-041-178    |                                        |  |
| Cable Assy.                       | MJA6SRMD/TM11AP8-005 | 000-144-463    | Net conversion cable, for HUB, NavNet® |  |
| Cable Assy.                       | MJ-A6SPF0017-050C    | 000-159-705-11 | Net conversion cable, for HUB, PC      |  |
| Coaxial Plug                      | FM-MP-7              | 000-161-293-10 | For cable 7C2V, RG8/U, etc.            |  |
| Adaptor                           | MP-M3A               | 000-161-295-10 | For cable 3C2V, 3D2V, etc.             |  |
| Adaptor                           | MP-M5A               | 000-161-296-10 | For cable 5C2V, 5D2V, etc.             |  |
| Cable Assy. MJ                    | MJ-A6SPF0014-010C    | 000-154-027-10 | 1 m Net cable                          |  |
|                                   | MJ-A6SPF0014-050C    | 000-154-049-10 | 5 m                                    |  |
|                                   | MJ-A6SPF0014-100C    | 000-154-050-10 | 10 m                                   |  |
|                                   | MJ-A6SPF0014-200C    | 000-154-051-10 | 20 m                                   |  |
|                                   | MJ-A6SPF0014-300C    | 000-154-052-10 | 30 m                                   |  |
| Automatic<br>Printing<br>Software | FAX-30-APT           | 005-964-310    |                                        |  |

This page intentionally left blank.

# OVERVIEW, SETUP

## 1.1 Setup: NavNet® and NavNet® vx2

#### 1.1.1 Controls

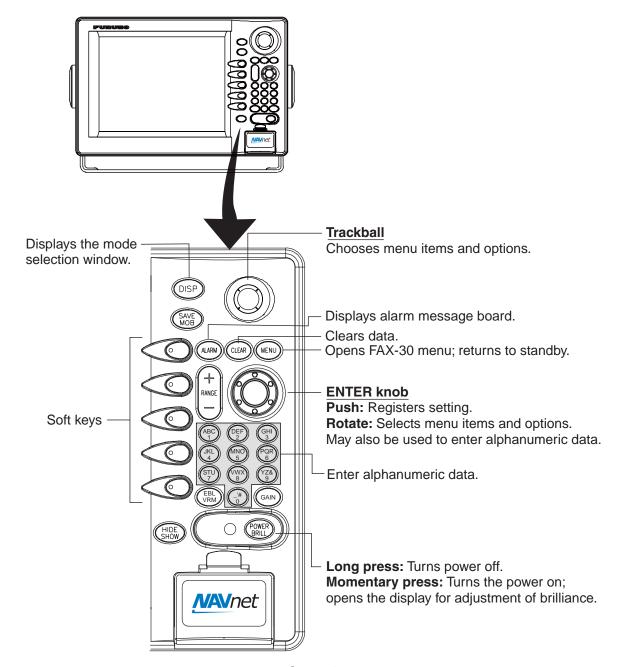

Controls

- **Note 1:** For NavNet® operating procedures, see the operator's manual of the NavNet® display unit.
- **Note 2:** The example screens shown in this manual may not match the screens you see. The screen you see depends on your equipment settings and system configuration.

#### 1.1.2 Preparations for using the FAX-30

The NavNet® series display unit must output the date and time data sentence ZDA through the network in order to use the facsimile timer recording feature. Further, automatic navtex requires the geographical position data sentence GGA (GPS position fix data) or GLL (geographic position, latitude/longitude). Output appropriate data sentences from the NavNet® display unit to the FAX-30 as follows:

- 1. Turn on the NavNet® display unit. From the radar, plotter or echo sounder display, press the [MENU] key.
- 2. Press the SYSTEM CONFIGURATION soft key.
- 3. Press the SYSTEM SETUP soft key.
- 4. Press the PORT SETUP soft key.
- 5. Press the OUTPUT THROUGH NETWORK soft key.

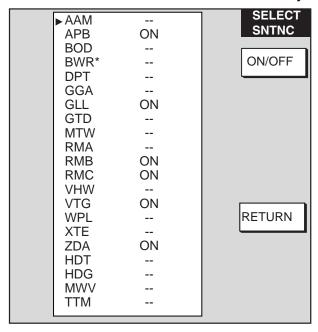

\*: BWR: Rhumb line BWC: Great circle

Select sentence window

- 6. Rotate the [ENTER] knob to choose GGA, GLL or ZDA.
- 7. Press the ON/OFF soft key to display ON.
- 8. Repeat steps 6 and 7 to set the other two sentences to ON.
- 9. Press the [MENU] key to close the menu.

#### 1.1.3 Accessing the FAX mode

- 1. Turn on the FAX-30 at the ship's mains switchboard. The FAX-30 proceeds in the following sequence:
  - a) The FAX-30 starts initial set up, which takes about 15 seconds.
  - b) The FAX-30 transfers (loads) data from the ROM to the RAM. At this time the LED flashes every 0.4 seconds.
  - c) After all data has been loaded, which takes about two minutes, the LED flashes every two seconds, indicating the FAX-30 is ready for operation.

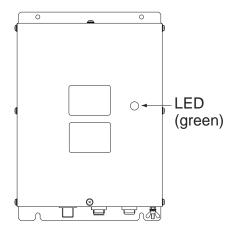

FAX-30, top view

2. Press the [DISP] key to show the display selection window.

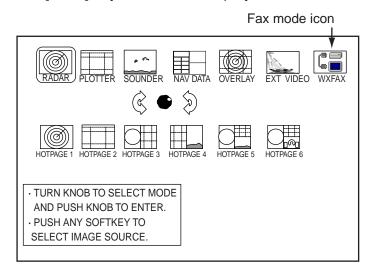

Display selection window

- 3. Rotate the [ENTER] knob to choose the WXFAX icon.
- 4. Push the [ENTER] knob to show the fax standby display.
- **Note 1:** The FAX-30 cannot be accessed during the 15-second start up period that occurs after the power has been turned on.
- Note 2: If the FAX-30 is not connected to the NavNet® display unit when the display unit is powered, the message "AUX SOURCE IS DISCONNECTED. PUSH ENT KNOB TO EXIT." appears. Check connections between the FAX-30 and the NavNet® display unit.
- Note 3: "LOAD IMAGES" is displayed while the FAX-30 is loading data.

The standby display is where you begin all facsimile and navtex operations. If a facsimile image has been received, the latest facsimile image is displayed.

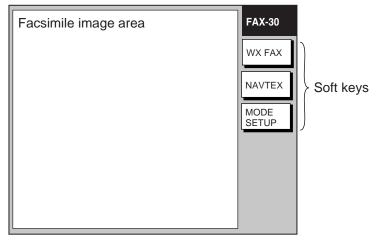

Standby display

#### 1.1.4 Choosing the receive mode

The FAX-30 has three modes: facsimile only, navtex only, and facsimile (timer) & navtex. Choose desired mode as follows:

1. At the facsimile standby display, press the MODE SETUP soft key.

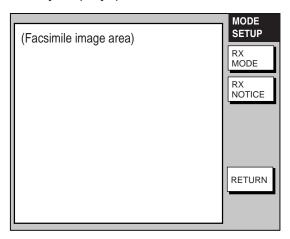

Receive mode setup screen

2. Press the RX MODE soft key.

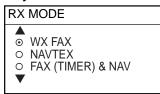

RX mode options

3. Rotate the [ENTER] knob to choose receive mode desired and press the ENTER soft key.

#### 1.1.5 Receive notification

You may wish to be notified after a facsimile image or navtex message arrives. Notification is done by showing the "fax/navtex received" icon ( at the left-hand side of the screen in display modes other than the fax mode.

- 1. At the facsimile standby display, press the MODE SETUP soft key.
- 2. Press the RX NOTICE soft key.

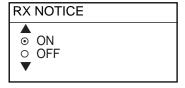

RX notice options

- 3. Rotate the [ENTER] knob to choose ON or OFF as appropriate.
- 4. Press the ENTER soft key.

# 1.2 Setup: PC

#### 1.2.1 Accessing the FAX-30 top display

- 1. Turn on the FAX-30 at the mains switchboard. The FAX-30 proceeds in the following sequence:
  - a) The FAX-30 starts initial set up, which takes about 15 seconds.
  - b) The FAX-30 transfers (loads) data from the ROM to the RAM. At this time the LED flashes every 0.4 seconds.
  - c) After all data has been loaded, which takes about two minutes, the LED flashes every two seconds, indicating the FAX-30 is ready for operation.
- 2. Start up the browser software.
- 3. After the LED on the FAX-30 starts flashing every two seconds, type in the FAX-30's URL http://172.31.8.1 and then press the [Enter] key. The facsimile receiver top display appears. (For one-touch access to the FAX-30 make a bookmark.)

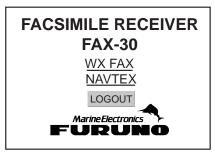

Facsimile receiver top display

4. Click WX FAX for facsimile or NAVTEX for navtex to show the corresponding standby display, which is where you begin all facsimile (or navtex) operations.

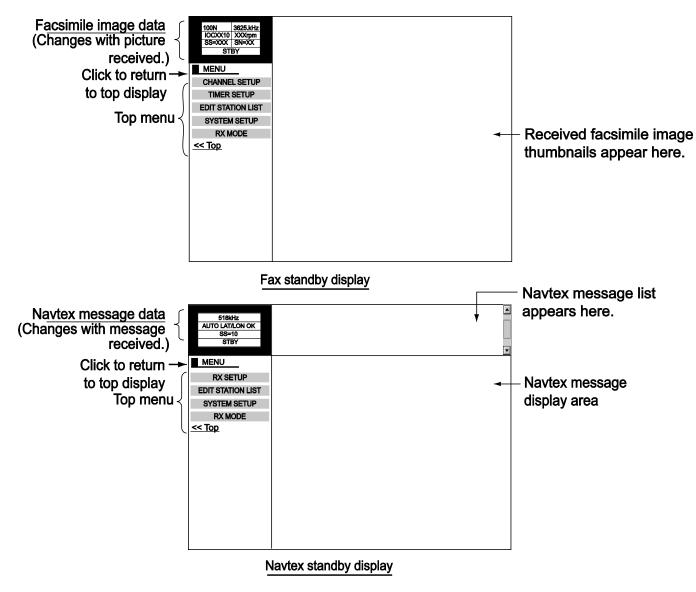

Standby displays

After you are in a standby display time data is transferred from the PC to the FAX-30.

- **Note 1:** After turning on the FAX-30 be sure to access it from the PC. Then, even if the PC is turned off, time data is stored in the FAX-30, for use with timer recording.
- **Note 2:** The example screens shown in this manual may not match the screens you see. The screen you see depends on your equipment settings and system configuration.

#### 1.2.2 Choosing the receive mode

The FAX-30 has three modes: facsimile only, navtex only, and facsimile (timer) & navtex. Choose desired mode as follows.

1. At the facsimile or navtex standby display, click RX MODE.

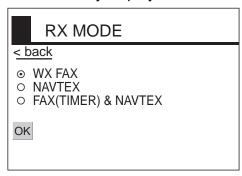

RX mode options

- 2. Click desired receive mode and then click OK.
- 3. Click "<back" or Back button to return to the top menu.

#### 1.2.3 Logging out

The FAX-30 cannot be accessed simultaneously by multiple PCs or NavNet®/NavNet3D® units. For this reason, log out a PC or NavNet®/NavNet3D® from the FAX-30 when its use is not required.

- 1. At the facsimile or navtex menu display, click "<Top" to return to the facsimile receiver top display. (See the illustration at the top of the previous page.)
- 2. Click LOGOUT to logout the PC or NavNet®/NavNet3D® from FAX-30.

# 1.3 Setup: NavNet3D®

## 1.3.1 Controls

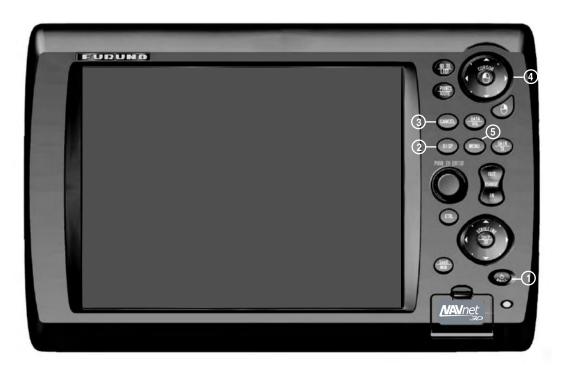

MFD12 (MFD8 is similar), DCU12

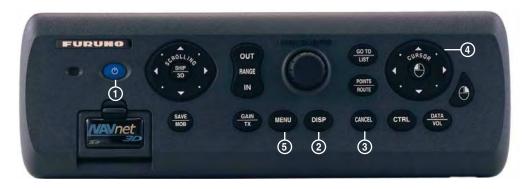

MCU-001

| No. | Control                          | Description                                                                                           |  |
|-----|----------------------------------|----------------------------------------------------------------------------------------------------|--|
| 1   | BRILL (MCU-001) (MFD8/12, DCU12) | Momentary push: Turn ON the power; adjust brilliance (MFD8/12, DCU12). Long push: Turn OFF the power. |  |
| 2   | DISP                             | Select a display.                                                                                     |  |
| 3   | CANCEL                           | Cancel an operation; revert to last-used setting.                                                     |  |
| 4   | CursorPad                        | Pad: Move Cursor  : Like Left-button click on PC                                                      |  |
| 5   | MENU                             | Open and close the menu.                                                                              |  |

#### 1.3.2 How to use FAX-30 with NavNet3D®

Connect the FAX-30 to the NavNet3D®. If the IP address of the FAX-30 has been changed, restore the IP address to [172.31.8.1]. For how to open the installation wizard, see the installation manual for the NavNet3D®.

- Turn on the FAX-30 at the switchboard. (The FAX-30 does not have a power switch.) Check if the power is on or the unit is disconnected, by monitoring the LED.
  - a) The initialization of the FAX-30 takes approximately 15 seconds.
  - b) Data is transferred from the ROM to the RAM. At this time the LED flashes every 0.4 seconds.
  - c) It takes about two minutes to send data. The LED blinks every two seconds when the FAX-30 is available for operation.
- 2. Push the [DISP] key.
- 3. Push the RotoKey until the display selection window, shown below, appears.

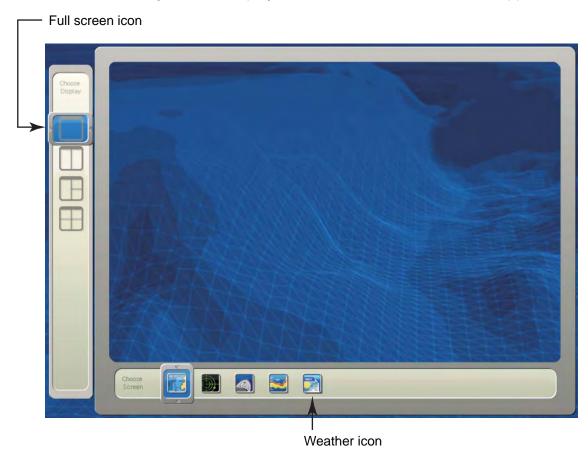

- 4. The selector at the left side of the screen is choosing the "full screen" icon. Push the RotoKey to choose the full screen icon.
- 5. Rotate the RotoKey to choose the Weather icon at the bottom of the display and then push the RotoKey.
- 6. Use the [DISP] key and the RotoKey to select the Weather display.

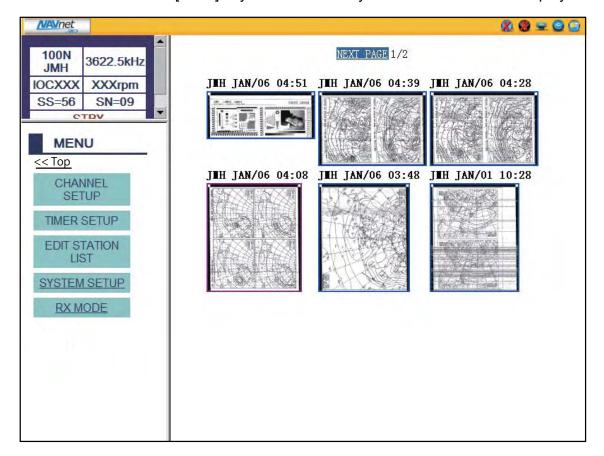

#### 1.3.3 Receive mode

The FAX-30 has three receiving modes: WX FAX, NAVTEX, and FAX&NAVTEX.

1. Click RX MODE on the FAX-30 display.

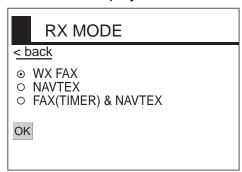

- 2. Click a mode.
- 3. Click "back" to finish.

#### 1.3.4 Logout

The FAX-30 cannot be accessed from more than one NavNet3D® unit at a time. Therefore, logout from a unit you are not using to enable access from other units.

- 1. Click Top on the FAX-30.
- 2. Click LOGOUT.

# 2. FAX OPERATION: NavNet®, NavNet®vx2

## 2.1 Automatic Receiving

Once you choose the facsimile station from which to receive, the system goes into standby to await the start signal from the facsimile station.

#### 2.1.1 Choosing channel

1. At the standby display, press the WX FAX soft key. Thumbnails of received images are shown.

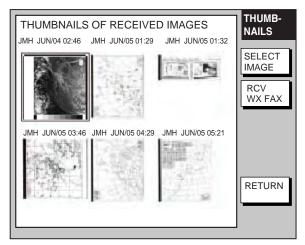

Thumbnails of received images

2. Press the RCV WX FAX soft key.

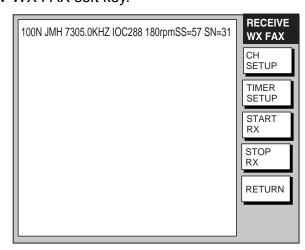

RECEIVE WX FAX display

3. Press the CH SETUP soft key.

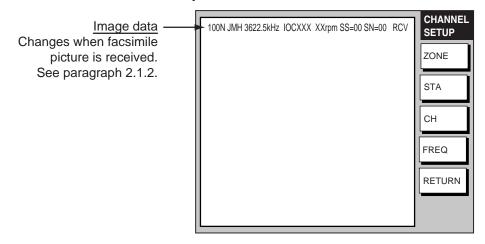

Fax channel setup window

4. Press the ZONE soft key to display the ZONE options.

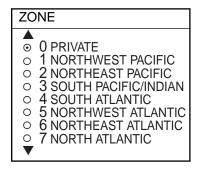

Zone options

- 5. Rotate the [ENTER] knob to choose zone desired and push the ENTER soft key. (Zone 0 and 9 are for user-set zones.)
- 6. Press the STATION soft key to show the STATION options. If the ZONE chosen at step 5 is "1 NORTHWEST PACIFIC," for example, the STATION options are as below.

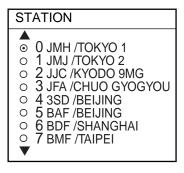

Station options (Example: stations of northwest pacific)

7. Rotate the [ENTER] knob to choose desired station and press the ENTER soft key.

8. Press the CHANNEL soft key to show the CHANNEL options. If you have chosen "0 JMH/TOKYO 1" at step 7, for example, the CHANNEL options are as below.

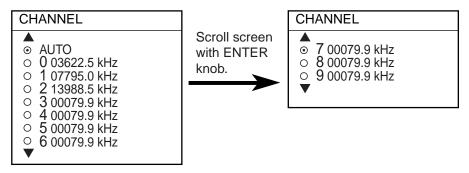

Channel options (Example: JMH/Tokyo)

- 9. Rotate the [ENTER] knob to choose channel desired and press the ENTER soft key.
- 10. If necessary you may fine-tune the frequency. Press the FREQ soft key.

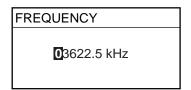

Frequency entry window

- 11. Use the alphanumeric keys or the [ENTER] knob to enter appropriate frequency and press the ENTER soft key. (You may choose the location where to enter data by operating the trackball.)
- 12. Press the RETURN soft key several times to return to the standby display.

Then, the FAX-30 will receive the next scheduled broadcast from the station selected. When the FAX-30 receives the start signal from the facsimile station it automatically adjusts itself to match speed, IOC (Index of Cooperation) and phase of the station's transmitter. Facsimile images are received line by line, taking 30-40 minutes to receive depending on the size of the image and rotation speed of the drum at the facsimile transmitter. After a facsimile image is received it is compressed and stored in image memory and then posted on the "Thumbnails of received images" screen (see paragraph 2.4). This process takes from three to five minutes. You can see the image being received by pressing the WX FAX soft key on the fax standby display and then hitting the RCV WX FAX soft key.

#### 2.1.2 Previewing image being received

To preview an image while it is being received, do the following:

- 1. At the fax standby display, press the WX FAX soft key.
- 2. Press the RCV WX FAX soft key.

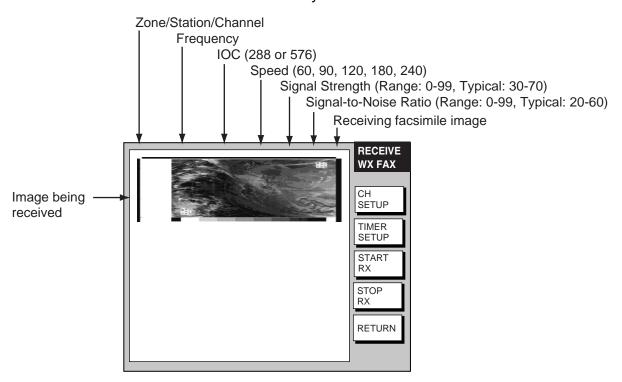

Facsimile receiving display

#### 2.1.3 Stopping automatic receiving

You can stop automatic receiving at any time by doing the following:

- 1. At the standby display, press the WX FAX soft key.
- 2. Press the RCV WX FAX soft key.
- 3. Press the STOP RX soft key. The indication "RCV" is replaced with "STBY."
- 4. Press the RETURN soft key.

## 2.2 Manually Starting, Stopping Receiving

#### 2.2.1 Manually starting receiving

This section shows you to manually receive a facsimile broadcast. For example, you may want to receive a facsimile broadcast already in progress or receive from a facsimile station that does not use start and stop signals. Further, you may wish to stop reception to receive an image from a different station.

To manually receive a facsimile, you will first need to set a channel, referring to paragraph 2.1. Then, do the following:

- 1. At the standby display, press the WX FAX soft key.
- 2. Press the RCV WX FAX soft key.
- 3. Press the START RX soft key.

The options shown are IOC (Index of Cooperation)/speed.

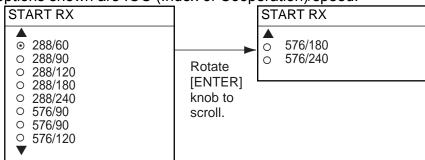

Start RX options

- 4. Rotate the [ENTER] knob to choose the correct combination of IOC and speed of the facsimile transmitting station. IOC is the line density standard assigned by WMO: IOC 576, high density, IOC 288, low density. Speed is the rotation speed of the drum (on which the original image is fitted) at the facsimile transmitter: 60, 90, 120, 180 or 240 rpm.
- 5. Press the ENTER soft key.
- 6. Press the RETURN soft key.

Then, the FAX-30 will receive the current broadcast from the station selected. Facsimile images are received line by line, taking 30-40 minutes to receive depending on the size of the image and drum rotation speed at the facsimile station. After a facsimile image is received it is compressed and stored in the image memory and then posted on the "Thumbnails of received images" screen (see paragraph 2.4). This process takes 3-5 minutes. You can see the image being received by pressing the WX FAX soft key on the fax standby display and then hitting the RCV WX FAX soft key.

Be sure to choose the correct speed and IOC, otherwise the image will be received as shown in the illustration below. You may change the IOC and speed while the image is being received.

#### Wrong Speed or IOC and Image

#### Wrong speed: "60" chosen instead of "120"

Two images are displayed.

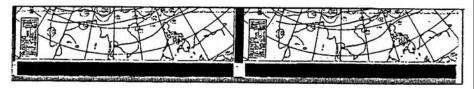

#### Wrong speed: "120" chosen instead of "60"

Overlapped image appears.

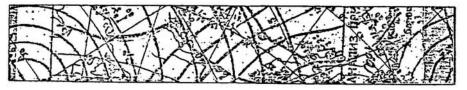

#### **Wrong IOC**

The image will be extended (or foreshortened) when "288" (or 576 is selected for transmission with the IOC of "576 (or 288)."

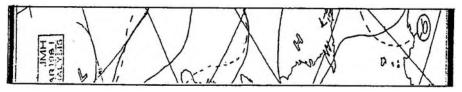

Wrong speed or IOC and image

#### 2.2.2 Manually stopping receiving

- 1. At the standby display, press the WX FAX soft key.
- 2. Press the RCV WX FAX soft key.
- 3. Press the STOP RX soft key.
- 4. Press the RETURN soft key.

## 2.3 Timer Receiving

Most facsimile stations transmit facsimiles in accordance with a schedule issued by relative meteorological observatory. (You can find facsimile schedules in the publication "Meteorological Facsimile Broadcasts," available through meteorological observatory bodies.) If you wish to receive a certain facsimile broadcast on a daily basis, therefore, the timer receiving mode will virtually allow you "hands-off" automatic operation. 30 timer programs may be set.

#### 2.3.1 Setting timer receiving schedule

Note that the data sentence ZDA must be output through the network for the timer to function.

- 1. At the standby display, press the WX FAX soft key.
- 2. Press the RCV WX FAX soft key.
- 3. Press the TIMER SETUP soft key.

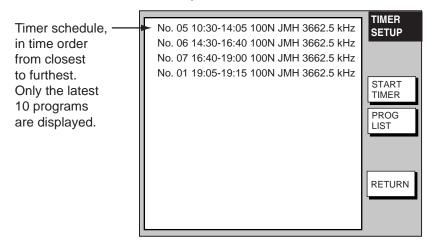

Timer setup screen

4. Press the PROG LIST soft key.

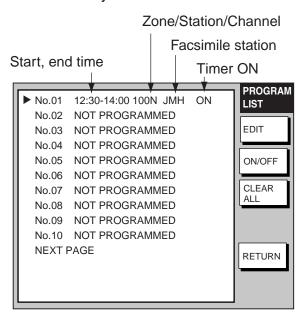

Timer schedule list

5. Rotate the [ENTER] knob to choose program number desired and then press the EDIT soft key.

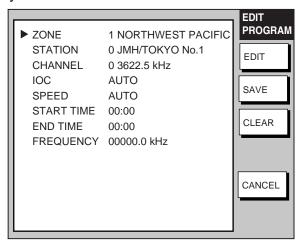

Timer schedule menu

6. ZONE is selected; press the EDIT soft key.

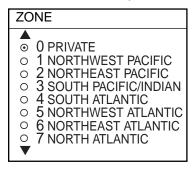

Zone options

- 7. Rotate the [ENTER] knob to choose zone desired and press the ENTER soft key.
- 8. Rotate the [ENTER] knob to choose STATION and press the EDIT soft key. If you have chosen "1 NORTHWEST PACIFIC" at step 7, for example, the STATION options are as below.

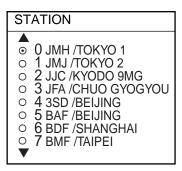

Station options (Example: N Pacific W Part)

Rotate the [ENTER] knob to choose desired station and press the ENTER soft key. 10. Rotate the [ENTER] knob to choose CHANNEL and press the EDIT soft key. If you have chosen "0 JMH/TOKYO 1" at step 9, for example, the CHANNEL display looks as below.

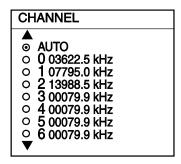

Channel options (Example: station JMH)

- 11. Rotate the [ENTER] knob to choose channel desired and press the ENTER soft key. Choose AUTO for automatic selection of channel. (Most stations transmit the same message over several frequencies, so if you are unsure of the channel choose AUTO.)
- 12. Rotate the [ENTER] knob to choose IOC and press the EDIT soft key.

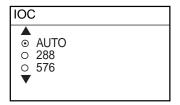

IOC options

- 13. Rotate the [ENTER] knob to choose the IOC of the facsimile station and press the ENTER soft key. If you are unsure of the IOC, choose AUTO for automatic selection of IOC.
- 14. Rotate the [ENTER] knob to choose SPEED and press the EDIT soft key.

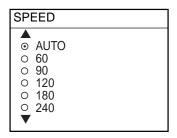

Drum speed options

- 15. Rotate the [ENTER] knob to choose drum rotating speed at the facsimile station and press the ENTER soft key. If you are unsure of the speed, choose AUTO for automatic selection of speed.
- 16. Rotate the [ENTER] knob to choose START TIME and press the EDIT soft key.

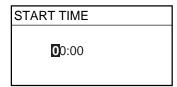

Start time entry window

- 17. Enter a start time in 24-hour notation, about two minutes earlier than actual start time to allow for detection of the start signal and press the ENTER soft key.
- 18. Rotate the [ENTER] knob to choose END TIME and press the EDIT soft key.

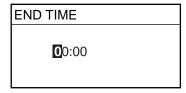

End time entry window

19. Enter end time in 24-hour notation about two minutes later than actual end time to allow for detection of the stop signal, and press the ENTER soft key.

**Note:** Two programs that overlap each other will cause the program having the later start time to be disregarded. For example, if the start and end times of program no. 1 are 01:00 and 02:00 and those of program no. 2 are 01:30 to 3:00, program no. 2 will be disregarded.

20. If necessary you may fine-tune the receive frequency. Rotate the [ENTER] knob to choose FREQUENCY and press the EDIT soft key. The frequency selected at step 10 appears.

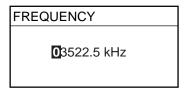

Frequency entry window

- 21. Enter frequency with the numeric keys and press the ENTER soft key.
- 22. Press the SAVE soft key.

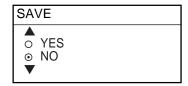

Save window

- 23. Rotate the [ENTER] knob to choose YES and push the [ENTER] knob.
- 24. Repeat steps 4-23 to set other timer schedules.
- 25. Press the RETURN soft key.
- 26. Press the START TIMER soft key.

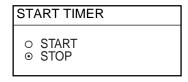

Start timer options

- 26. Rotate the [ENTER] knob to choose START and press the ENTER soft key.
- 27. Press the RETURN soft key.

Then, the FAX-30 will receive facsimile broadcasts according to the timer schedule. Facsimile images are received line by line, taking 30-40 minutes to receive depending on the size of the image and drum rotation speed at the facsimile station. After a facsimile image is received it is compressed and stored in the image memory and then posted on the facsimile standby display screen. This process takes 3-5 minutes. You can see the image being received by pressing the WX FAX soft key on the fax standby display and then hitting the RCV WX FAX soft key.

**Note:** To disable all timer programs do the following:

- 1. At the standby display, press the WX FAX soft key.
- 2. Press the RCV WX FAX soft key.
- 3. Press the TIMER SETUP soft key.
- 4. Rotate the [ENTER] knob to choose STOP.
- 5. Press the ENTER soft key.
- 6. Press the RETURN soft key.

## 2.3.2 Turning on/off specific timer programs

You may turn specific timer programs on or off as appropriate as follows:

- 1. At the standby display, press the WX FAX soft key.
- 2. Press the RCV WX FAX soft key.
- 3. Press the TIMER SETUP soft key.
- 4. Press the PROG LIST soft key.
- 5. Rotate the [ENTER] knob to choose a timer receiving schedule.
- 6. Press the ON/OFF soft key to display ON or OFF next to timer program data.
- 7. Press the RETURN soft key several times to return to the standby display.

## 2.3.3 Clearing all timer programs

You may clear all timer programs as follows:

- 1. At the standby display, press the WX FAX soft key.
- 2. Press the RCV WX FAX soft key.
- 3. Press the TIMER SETUP soft key.
- 4. Press the PROG LIST soft key.
- 5. Press the CLEAR ALL soft key.

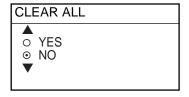

Clear all options

- 6. Rotate the [ENTER] knob to choose YES and push the ENTER knob. All timer programs disappear.
- 7. Press the RETURN soft key several times to return to the standby display.

# 2.4 Displaying Facsimile Images

 At the standby display, press the WX FAX soft key. Thumbnails of images received are shown on the display. The equipment stores as many as 12 images, on two pages. If more than six images are stored, PREV PAGE and NEXT PAGE soft keys appear in order to navigate between pages. When the image storage capacity is exceeded, the oldest image is automatically deleted to make room for the latest.

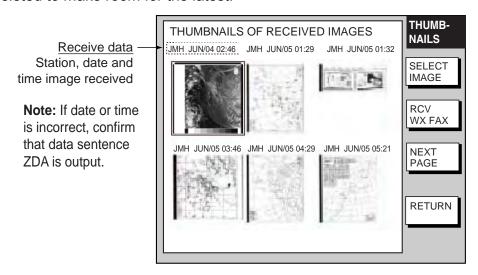

Thumbnails of received images

2. Use the [ENTER] knob to select the facsimile image to process and then press the SELECT IMAGE soft key or push the [ENTER] knob. You can scroll the image with the trackball.

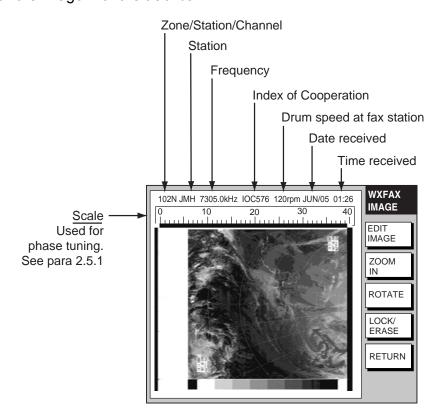

Facsimile image

# 2.5 Processing Facsimile Images

#### 2.5.1 Phase mismatch

When the FAX-30 starts receiving a broadcast already in progress, or noise prevents detection of the phasing signal, the image may be divided into two parts by a thick black (or white) stripe called a dead sector. This phenomenon is due to phase mismatching. When this occurs, correct phase mismatching, after the facsimile has been received.

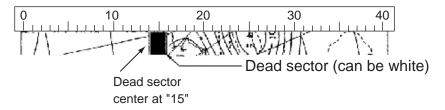

Example of phase mismatching

1. With a facsimile image displayed (see paragraph 2.4), press the EDIT IMAGE soft key.

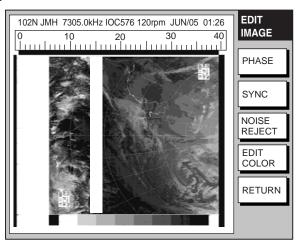

Facsimile image with dead sector

2. Press the PHASE soft key.

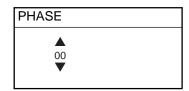

Phase entry window

- 3. Read the scale to find the center of the dead sector and enter it in the phase entry window. For example, in the illustration above the dead sector is centered at "15" on the scale, so you would enter "15". The setting range is 00 to 40.
- 4. Press the ENTER soft key.
- 5. Press the RETURN soft key several times to return to the standby display.

#### 2.5.2 Phasing signal out of synchronization

The SYNC soft key functions to fine-tune the phasing signal. If the dead sector is plotted at an angle even when the phase is properly selected, adjust the synchronization to display the dead sector straightly.

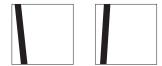

Example of phasing signal out of synchronization

- With a facsimile image displayed (see paragraph 2.4), press the EDIT IMAGE soft key.
- 2. Press the SYNC soft key.

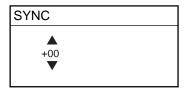

Sync entry window

- 3. Enter a sync value that displays the dead sector straightly. If the dead sectors appears as in the left-hand figure in example of phasing signals in the illustration above, enter a larger value and for the right-hand figure, enter a smaller value. The setting range is –50 to +50.
- 4. Press the ENTER soft key.
- 5. Press the RETURN soft key several times to return to the standby display.

## 2.5.3 Noise rejection

If noise speckles appear on the image, turn on the noise rejector as below to remove the noise.

- 1. With a facsimile image displayed (see paragraph 2.4), press the EDIT IMAGE soft key.
- 2. Press the NOISE REJECT soft key.

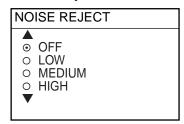

Noise rejector options

- 3. Rotate the [ENTER] knob to choose the noise rejection level desired. HIGH provides the greatest degree of noise rejection.
- 4. Press the ENTER soft key.
- 5. Press the RETURN soft key several times to return to the standby display.

#### 2.5.4 Image color

The facsimile image is transmitted in monochrome (black and white) or gray scale (16 gradations). After an image has been received, you can choose the color arrangement among monochrome, gray scale and color (three patterns).

- 1. With a facsimile image displayed (see paragraph 2.4), press the EDIT IMAGE soft key.
- 2. Press the EDIT COLOR soft key.
- 3. Press the COLOR soft key.

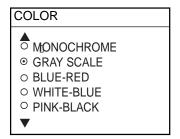

Color options

4. Rotate the [ENTER] knob to choose MONOCHROME, GRAY SCALE, BLUE-RED, WHITE-BLUE or PINK-BLACK as appropriate.

MONOCHROME: Monochrome black and white

GRAY SCALE: 16 gray tones

BLUE-RED: Shades of blue to red
WHITE-BLUE: Shades of white to blue
PINK-BLACK: Shades of pink to black

- 5. Press the ENTER soft key.
- 6. Press the RETURN soft keys several times to return to the standby display.

## 2.5.5 Image format

The facsimile image is usually transmitted with black text on a white background. Some stations, however, print white characters on a black background. If, for some reason, the image received cannot be read in its transmitted image format you may change it as follows:

- 1. With a facsimile image displayed (see paragraph 2.4), press the EDIT IMAGE soft key.
- 2. Press the EDIT COLOR soft key.
- 3. Press the REVERSE IMAGE soft key.

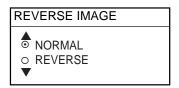

Reverse image options

- 4. Rotate the [ENTER] knob to choose NORMAL or REVERSE as appropriate.
- 5. Press the ENTER soft key.
- 6. Press the RETURN soft key several times to return to the standby display.

#### 2.5.6 Zooming images

You may double the size of a facsimile image as follows:

- 1. Display the facsimile image you wish to process, referring to paragraph 2.4.
- 2. Press the ZOOM IN soft key.

To restore the normal size image, press the ZOOM OUT key.

## 2.5.7 Rotating images

You may rotate facsimile images as follows:

- 1. Display the facsimile image you wish to process, referring to paragraph 2.4.
- 2. Press the ROTATE soft key.
- 3. Press the CW (Clockwise) soft key to rotate the image 90° clockwise; CCW (Counterclockwise) soft key to rotate it 90° counterclockwise.

# 2.6 Erasing Facsimile Images

You may erase facsimile images as below.

- 1. Press the WX FAX key at the standby display.
- 2. Rotate the [ENTER] knob to select an image.
- 3. Push the [ENTER] knob or press the SELECT IMAGE soft key.

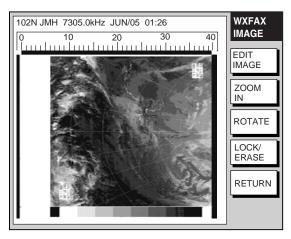

Facsimile image

4. Press the LOCK/ERASE soft key followed by the ERASE IMAGE soft key.

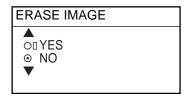

Erase image options

- 5. Rotate the [ENTER] knob to choose YES and press the ENTER soft key.
- 6. Press the RETURN soft key several times to return to the standby display.

# 2.7 Preventing Erasure of Facsimile Images

When facsimile image storage capacity is exceeded, the oldest facsimile image is erased to make room for the latest. If you have an image that you want to keep, you can prevent its erasure by using the "lock image" feature. You can lock all images, however you may not be able to receive a new image if there is not sufficient memory remaining to store the new image.

- 1. Press the WX FAX key at the standby display.
- 2. Rotate the [ENTER] knob to select an image and then push the [ENTER] knob or press the SELECT IMAGE soft key.
- 3. Press the LOCK/ERASE soft key followed by the LOCK IMAGE soft key.
- 4. Rotate the [ENTER] knob to choose ON and press the ENTER soft key.
- 5. Press the RETURN soft key several times to return to the standby display.

The locked image's data appears in red at the THUMBNAILS OF RECEIVED IMAGES screen. To release the lock image feature for a particular image, choose OFF at the step 4 in the above procedure.

# 2.8 Adding Facsimile Channels

The FAX-30 provides a free memory for the user to store 320 channels.

1. Press the [MENU] key to show the FAX-30 menu.

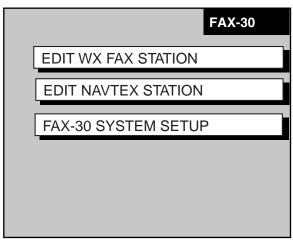

FAX-30 top

2. Press the EDIT WX FAX STATION soft key.

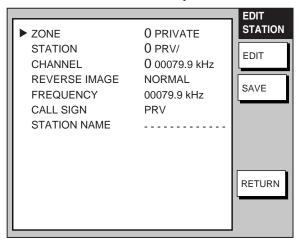

Edit facsimile station menu

3. ZONE is selected; press the EDIT soft key.

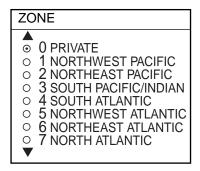

Zone options

4. Rotate the [ENTER] knob to choose a zone and push the EDIT soft key. (Zone 0 and 9 are for user zones.)

5. Rotate the [ENTER] knob to choose STATION and press the EDIT soft key. If the ZONE chosen at step 4 is "1 NORTHWEST PACIFIC," for example, the STATION options are as below.

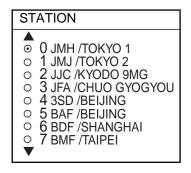

Station options (Example: stations of northwest pacific)

- 6. Rotate the [ENTER] knob to choose a station and press the ENTER soft key.
- 7. Rotate the [ENTER] knob to choose CHANNEL and press the EDIT soft key. If the station chosen at step 8 is "0 JMH/TOKYO No.1," for example, the CHANNEL options are as below.

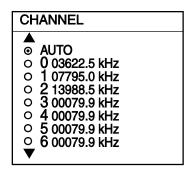

Channel options (Example: JMH/Tokyo)

- 8. Rotate the [ENTER] knob to choose a channel and press the ENTER soft key.
- 9. Rotate the [ENTER] knob to choose REVERSE IMAGE and press the EDIT soft key.

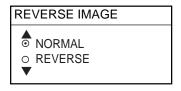

Reverse image options

10. The normal facsimile image format has black text on a white background. Some stations, however, print white characters on a black background. This information is programmed into the memory thus you need not designate image format. However, if you are entering frequency data of a newly established station whose image format is reverse of the normal image, rotate the [ENTER] knob to choose REVERSE. Press the ENTER soft key after making your selection.

11. If you want to enter a frequency, call sign or station name other than that shown at CHANNEL and STATION, respectively, rotate the [ENTER] knob to choose FREQUENCY, CALL SIGN or STATION NAME as appropriate and press the EDIT soft key. One of the following displays appears depending on your selection.

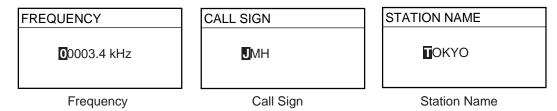

Frequency, call sign and station name entry windows

- 12. Use the alphanumeric keys or the [ENTER] knob to enter appropriate data and press the ENTER soft key. You can shift the cursor by rotating the trackball.
- 13. Press the SAVE soft key.
- 14. Rotate the trackball to choose YES and then push the [ENTER] knob.
- 15. Press the [MENU] key to close the menu.

# 3. FAX OPERATION: NavNet3D®, PC

# 3.1 Automatic Receiving

## 3.1.1 Starting receiving

1. At the facsimile standby display, click CHANNEL SETUP on the top menu.

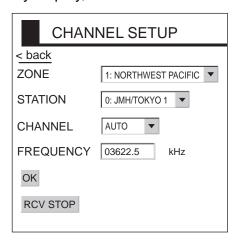

Channel setup menu

- 2. Click the arrow button on ZONE and choose desired zone.
- 3. Click the arrow button on STATION and choose desired station. See page AP-2 for station number.
- 4. Click the arrow button on CHANNEL and choose desired channel. Choose AUTO if you are unsure of channel. (Most stations transmit the same message over several frequencies, so if you are unsure of the channel choose AUTO.)
- 5. If necessary you may fine-tune the frequency. Click anywhere inside the FREQUENCY box and enter frequency. For a PC, enter numeric value from the keyboard.
- 6. Click OK and then click "<back" or Back button to return to the top menu.

Then, the FAX-30 will receive the next scheduled broadcast from the station selected. When the FAX-30 receives the start signal from the facsimile station it automatically adjusts itself to match speed, IOC (Index of Cooperation) and phase of the station's transmitter. After a facsimile image is received it is compressed and stored in the image memory and then posted on the facsimile standby display screen. This process takes 3-5 minutes.

## 3.1.2 Stopping receiving

You may stop receiving at any time by doing the following:

- 1. At the facsimile standby display, click CHANNEL SETUP on the top menu.
- 2. Click RCV STOP.

# 3.2 Timer Receiving

Most facsimile stations transmit facsimile signals in accordance with a schedule issued by relative meteorological observatory. (You can find facsimile schedules in the publication "Meteorological Facsimile Broadcasts," available through meteorological observatory bodies.) If you wish to receive a certain facsimile broadcast on a daily basis, therefore, the timer receiving mode will virtually allow you "hands-off" automatic operation. 30 timer programs may be set.

## 3.2.1 Setting, changing timer receiving schedule

1. At the facsimile standby display, click TIMER SETUP followed by PROGRAM LIST to show the timer schedule.

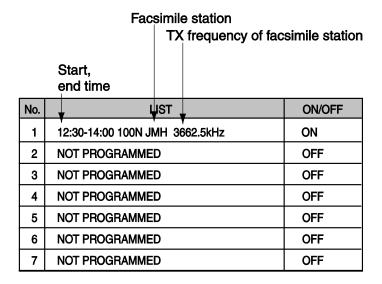

Timer program list

2. Click the location in the center column of the timer program list corresponding to the timer program no. you want to set. For example, click the center column of No.2. The following timer program menu appears.

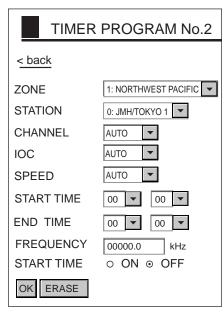

Timer program menu

- 3. Click the arrow button on ZONE and choose desired zone.
- 4. Click the arrow button on STATION and choose desired station.
- 5. Click the arrow button on CHANNEL and choose desired channel. (Most stations transmit the same message over several frequencies, so if you are unsure of the channel choose AUTO.)
- Click the arrow button on IOC and choose desired IOC. IOC stands Index of Cooperation and is the line density standard assigned by WMO: IOC 576, high density, IOC 288, low density. If you are unsure of the IOC, choose AUTO for automatic selection of IOC.
- 7. Click the arrow button on SPEED and choose desired speed. This is the drum rotating speed at the facsimile station. If you are unsure of the speed, choose AUTO for automatic selection of speed.
- 8. Key in the start time in 24-hour notation. Key in a start time about two minutes earlier than actual start time to allow for detection of the start signal and press the ENTER soft key.
- 9. Key in the end time in 24-hour notation and press the ENTER soft key. Key in an end time about two minutes later than actual end time to allow for detection of the stop signal.

**Note:** Two programs, which overlap each other, will cause the program having the later start time to be disregarded. For example, if the start and end times of program no. 1 are 01:00 and 02:00 and those of program no. 2 are 01:30 to 3:00, program no. 2 will be disregarded.

- 10. If necessary you may fine-tune the frequency at FREQUENCY. For a PC, enter numerical value from the keyboard.
- 11. Click ON below FREQUENCY.
- 12. Click OK.
- 13. Click "<back" or Back button several times to return to the top menu.
- 14. Repeat steps 2-13 to set other timer schedule.
- 15. Click START.
- 16. Click OK.
- 17. Click "<back" or Back button to return to the top menu.

Then, the FAX-30 will receive facsimile broadcasts according to the timer schedule. Facsimile images are received line by line, taking 30-40 minutes to receive depending on the size of the image and drum rotation speed at the facsimile station. After a facsimile image is received it is compressed and stored in the image memory and then posted on the facsimile standby display screen. This process takes 3-5 minutes.

## 3.2.2 Turning on/off specific timer programs

- 1. At the facsimile standby display, click TIMER SETUP.
- 2. Click PROGRAM LIST.
- 3. Click the center column of the program no. you want to turn on or off.
- 4. Click ON or OFF as appropriate.
- 5. Click OK.
- 6. Click "<back" or Back button to return to the top menu.

## 3.2.3 Clearing all timer programs

You may clear all timer programs as follows:

- 1. At the facsimile standby display, click TIMER SETUP.
- 2. Click PROGRAM LIST.
- 3. Click CLEAR ALL at the top of the screen. You are asked "Are you sure to clear all?"
- 4. Click Ok to reset; Cancel to escape.
- 5. Click "<back" or Back button to return to the top menu.

#### **Displaying Facsimile Images** 3.3

1. Show the facsimile standby display. Thumbnails of images received are shown on the display. The equipment stores as many as 12 images, on two pages. When the image storage capacity is exceeded, the oldest image is automatically deleted to make room for the latest.

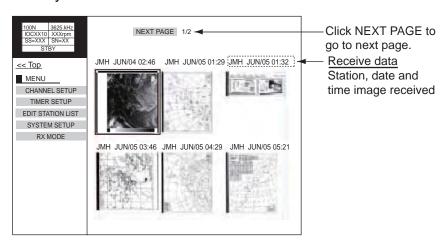

Facsimile standby display

2. Click desired image.

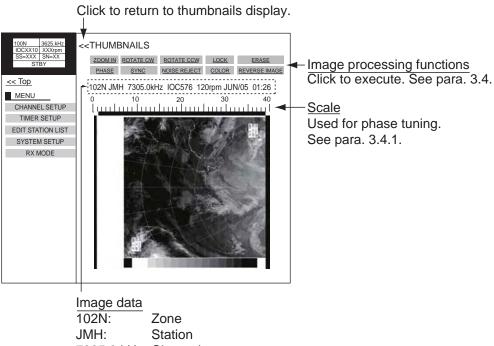

7305.0 kHz: Channel

IOC576: Index of Cooperation 120 rpm: Drum speed at fax station

Date received JUN/05: 01:26: Time received

#### Facsimile image

Note: If the FAX-30 is not accessed from the PC after it has been turned on, time data is not sent to the FAX-30. The timer recording feature may receive a facsimile image using incorrect time data, however the image may not be correctly stored.

# 3.4 Processing Facsimile Images

#### 3.4.1 Phase mismatch

When the FAX-30 starts receiving a broadcast already in progress, or noise prevents detection of the phasing signal, the image may be divided into two parts by a thick black (or white) stripe called a dead sector. This phenomenon is due to phase mismatching. When this occurs, correct phase mismatching, after the facsimile has been received.

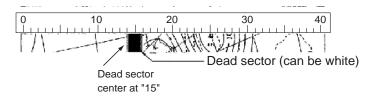

Example of phase mismatching

1. With a facsimile image displayed, click PHASE.

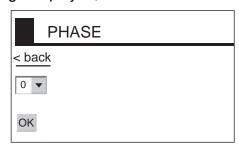

Phase entry window

- 2. Read the scale to find the center of the dead sector and enter it in the phase entry window. For example, if dead sector is centered at "15" on the scale, as in the illustration at the top of the page, enter "15". The setting range is 00 to 40.
- 3. Click OK and then click "<back" or Back button to return to the top menu.

## 3.4.2 Phasing signal out of synchronization

The SYNC soft key functions to fine-tune the phasing signal. If the dead sector is plotted at an angle even when the phase is properly selected, adjust the synchronization to display the dead sector straightly.

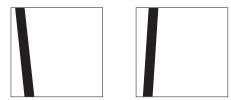

Example of phasing signal out of synchronization

1. With a facsimile image displayed, click SYNC.

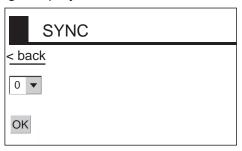

Sync options

- 2. Enter a sync value that displays the dead sector straightly and then click OK. If the dead sectors appears as in the left-hand figure above, enter a larger value and for the right-hand figure, enter a smaller value. The setting range is –50 to +50.
- 3. Click OK and then "<back" or Back button to return to the top menu.

## 3.4.3 Noise rejection

If noise speckles appear on the image, turn on the noise rejector as below to remove the noise.

1. With a facsimile image displayed, click NOISE REJECT.

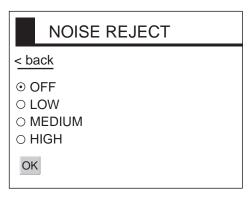

Noise rejector options

- 2. Click the noise rejection level desired and then click OK. HIGH provides the greatest degree of noise rejection.
- 3. Click OK and then "<back" or Back button to return to the top menu.

#### 3.4.4 Image color

The facsimile image is transmitted in monochrome (black and white) or gray scale (16 gradations). After an image has been received, you can choose the color arrangement among monochrome, gray scale and color (three patterns).

1. With a facsimile image displayed, click COLOR.

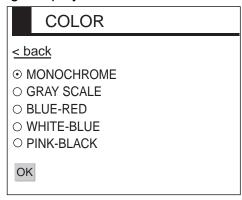

Color options

2. Click MONOCHROME, GRAY SCALE, BLUE-RED, WHITE-BLUE or PINK-BLACK as appropriate.

MONOCHROME: Monochrome black and white

GRAY SCALE: 16 gray tones (eight gray tones when power is turned off

and on again)

BLUE-RED: Shades of blue to red
WHITE-BLUE: Shades of white to blue
PINK-BLACK: Shades of pink to black

3. Click OK and then click "<back" or Back button to return to the top menu.

## 3.4.5 Image format

The facsimile image is usually transmitted with black text on a white background. Some stations, however, print white characters on a black background. If, for some reason, the image received cannot be read in its transmitted image format you may change it as follows:

1. With a facsimile image displayed, click REVERSE IMAGE.

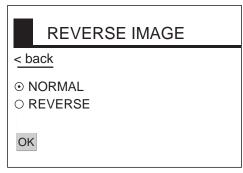

Reverse image options

- 2. Click NORMAL or REVERSE as appropriate.
- 3. Click OK and then click "<back" or Back button to return to the top menu.

## 3.4.6 Rotating images

With a facsimile image displayed, click ROTATE CW or ROTATE CCW as appropriate. The image is rotated 90° in the direction selected.

## 3.4.7 Zooming images

You may double the size of a facsimile image as follows:

- 1. Display the facsimile image you wish to process.
- 2. Click ZOOM IN.

To restore the normal size image, click ZOOM OUT.

## 3.4.8 Saving images

You may save images to your PC for future reference.

- 1. At the thumbnails display, click the facsimile image you wish to save.
- 2. Click ZOOM IN to enlarge the image. (The image is too small if not enlarged.)
- 3. Place the cursor on the facsimile image and click the right button on the mouse.
- 4. Click the "Save Picture As..." The "Save" window appears.
- 5. Choose directory, enter file name and click the Save button.

# 3.5 Erasing Facsimile Images

You may erase facsimile images as below.

- 1. Display the facsimile image you wish to erase.
- 2. Click ERASE.
- 3. You are asked if you are sure to erase the image. Click OK to erase the image; Cancel to escape.

# 3.6 Preventing Erasure of Facsimile Images

When facsimile image storage capacity is exceeded, the oldest facsimile image is erased to make room for the latest. If you have an image that you want to keep, you can prevent its erasure by using the "lock" feature. You can lock all images, however you may not be able to receive a new image if there is not sufficient memory remaining to store the new image.

- 1. Display the facsimile image you want to lock.
- 2. Click LOCK.

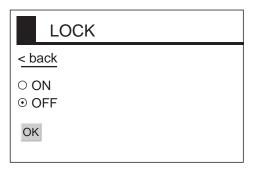

Lock options

- 3. Choose ON.
- 4. Click OK and then click "<back" or Back button to return to the top menu.

The locked image's data appears in red, at the facsimile standby display. To release the lock feature for a particular image, choose OFF at the step 3 in the above procedure.

# 3.7 Adding Facsimile Channels

The FAX-30 provides a free memory for the user to store 320 channels.

1. At the standby display, click EDIT STATION LIST.

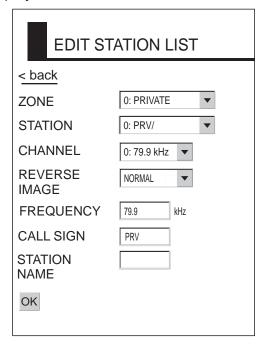

Edit station list menu

- 2. Click the arrow button on ZONE and choose desired zone.
- 3. Click the arrow button on STATION and choose desired station.
- 4. Click the arrow button on CHANNEL and choose desired image format.
- 5. The normal facsimile image format has black text on a white background. Some stations, however, print white characters on a black background. This information is programmed into the memory thus you need not designate image format. However, if you are entering frequency data of a newly established station whose image format is reverse of the normal image, choose REVERSE.

**Note:** For a PC, enter a value at steps 6, 7 and 8 from the keyboard.

- 6. If necessary, you may fine-tune the frequency shown in FREQUENCY.
- 7. Enter station's CALL SIGN.
- 8. Enter STATION'S NAME.
- 9. Click OK.
- 10. Click "<back" or Back button to return to the top menu.

## 3. FAX OPERATION: PC

(This page intentionally left blank.)

# 4. NAVTEX OPERATION: NavNet® and NavNet®vx2

# 4.1 About Navtex Messages

### 4.1.1 Message categories

Navtex stations throughout the world provide mariners with weather and navigational navtex messages. These messages carry a four character header code which identifies transmitting station, category of message, and message number, numbered from 00 to 99. Message number 00 is reserved for important emergency messages. The categories of messages available in the navtex system are as below.

A: Coastal navigational warning H: Loran message B: Meteorlogical warning I: Omega message

C: Ice report J: Differential Omega message

D: Search and Rescue Alert K: Other electronic navigator system message

E: Meteorological forecast L: Navarea warnings

F: Pilot message V to Y: No category allocated G: Decca message Z: QRU (no message on hand)

The user may select which message categories to receive and the stations from which to receive them.

**Note:** It is recommended to minimally receive categories A, B, D and L because they are important for navigation.

# 4.1.2 Receiving navtex messages

To receive navtex messages, set the receive mode for "navtex only" or "fax(timer) & navtex", referring to paragraph 1.1.3 for the procedure.

# 4.2 Setting Up Navtex Stations, Messages, Alarms

You may freely select the navtex stations from which to receive and the messages categories to receive. Further, you may enable or disable received message alarms.

1. At the standby display, press the NAVTEX soft key. If you have received some navtex messages, their data are shown as below.

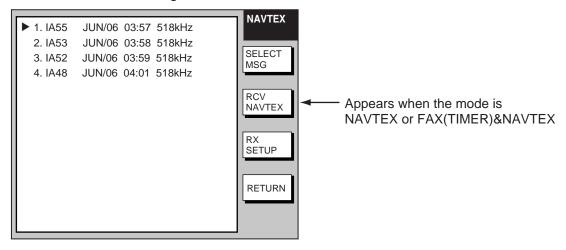

Navtex message data display

2. Press the RX SETUP soft key.

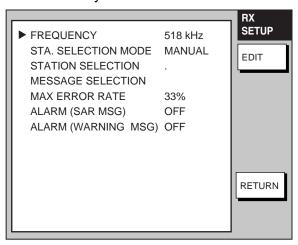

RX setup menu

3. FREQUENCY is selected; press the EDIT soft key.

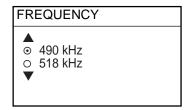

Navtex frequency options

4. Rotate the [ENTER] knob to choose 490 kHz or 518 kHz depending on the station and press the ENTER soft key.

5. Rotate the [ENTER] knob to choose STA. SELECTION MODE and press the EDIT soft key.

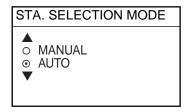

Navtex station mode options

- 6. Rotate the [ENTER] knob to choose navtex station selection method and press the [ENTER] soft key. AUTO requires position data, output through the network using the data sentence GGA or GLL. (See page 1-2.)
- 7. If you selected MANUAL at step 6, rotate the [ENTER] knob to choose STATION SELECTION and press the EDIT soft key, to choose station(s) from which to receive. For AUTO, go to step 9.

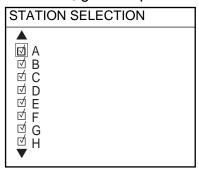

Navtex station options

- 8. Select or deselect stations as desired: Rotate [ENTER] knob to choose station and push it to select or deselect. Check mark indicates station is selected; no check mark means deselected.
- 9. Press the ENTER soft key to return the RX SETUP menu.
- 10. Rotate the [ENTER] knob to choose MESSAGE SELECTION and press the EDIT soft key.

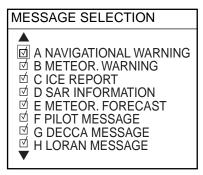

Navtex message options

- 11. Select or deselect message categories as desired: Rotate [ENTER] knob to choose message category and push it to select or deselect. Check mark indicates message is selected; no check mark means deselected.
- 12. Press the ENTER soft key.
- 13. Rotate the [ENTER] knob to choose MAX ERROR RATE and press the EDIT soft key.

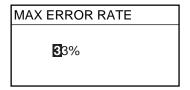

Max error rate entry window

- 14. Rotate the [ENTER] knob to enter maximum allowable error rate to use. The setting range is 0-33%. Any message with an error rate higher than that entered here will be rejected.
- 15. Press the ENTER soft key.
- 16. Rotate the [ENTER] knob to choose ALARM (SAR MSG) and press the EDIT soft key.

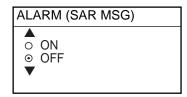

Alarm (SAR MSG) options

17. Rotate the [ENTER] knob to choose ON to get the audio alarm when an SAR (Search and Rescue) message is received, or OFF for no audio alarm when an SAR message is received.

Note: Message category D must be selected to get the audio alarm.

- 18. Press the ENTER soft key.
- 19. Rotate the [ENTER] knob to choose ALARM (WARNING MSG) and press the EDIT soft key.

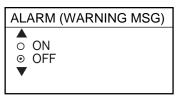

Alarm (warning msg) options

20. Rotate the [ENTER] knob to choose ON to get the audio alarm when an A, B, or L category message is received, or choose OFF for no audio alarm.

**Note:** Message category A, B or L must be selected to get the audio alarm.

21. Press the [RETURN] soft key.

Note: When the above alarms are enabled, the audio alarm sounds and the speaker icon (☑) appears when an SAR message or category A, B, D or L message is received. Press the [CLEAR] key to silence the audio alarm. You can see which type of message you have received by pressing the [ALARM] key to display the alarm message board.

# 4.3 Previewing Incoming Navtex Messages

If you want to view a navtex message while it is being received, do the following:

1. At the standby display, press the NAVTEX soft key. If no messages have been received the display shows "NO RECEIVED MESSAGES AVAILABLE."

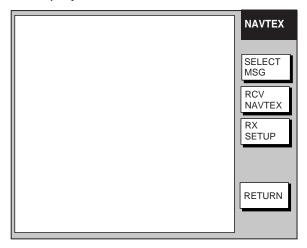

Navtex message selection screen

2. Press the RCV NAVTEX soft key.

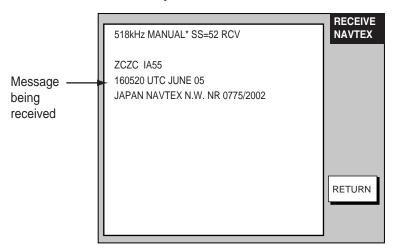

\* = "AUTO LAT/LON" and OK or NG (No Good) shown in automatic reception.

Navtex message preview display

3. Press the RETURN soft key several times to return to standby display.

# 4.4 Displaying Navtex Messages

## 4.4.1 Displaying navtex messages

1. At the standby display, press the NAVTEX soft key.

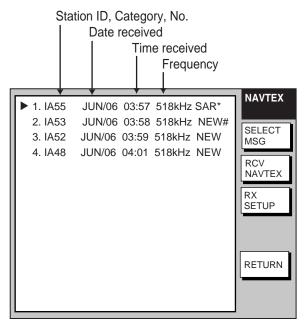

- \* = "SAR" denotes SAR message.
- # = NEW means unread message, and it disappears when the power is turned off.

#### Navtex message selection screen

- 2. Rotate the [ENTER] knob to choose the message to display.
- 3. Press the SELECT MSG soft key or push the [ENTER] knob.

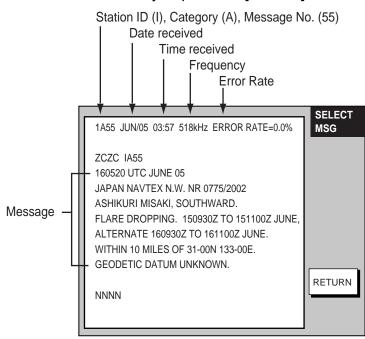

Sample navtex message

4. Press the RETURN soft key several times to return to the standby display.

## 4.4.2 Remarks on navtex messages

 All navtex messages begin with "ZCZC" (navtex message ID) and end with "NNNN". Immediately following ZCZC, the transmitting station ID, message category and message number are shown. In the example illustration at the bottom of the previous page this data is "IA55."

I = Transmitting station's ID A = Message category

55 = Message number

- An asterisk (\*) is displayed in place of actual character when the character could not be read.
- Message number 00 contains important emergency information.
- The FAX-30 holds 130 navtex messages. When the navtex message storage capacity is exceeded, the oldest navtex message is automatically deleted to make room for the latest.

# 4.5 Displaying the Navtex Station List

You may display the navtex stations stored in the FAX-30, as follows:

- 1. Press the [MENU] key to open the FAX-30 menu.
- 2. Press the EDIT NAVTEX STATION soft key.
- 3. Press the 490 kHz STATION LIST soft key or the 518 kHz STATION LIST soft key as appropriate. The illustration below shows the nav areas for 490 kHz.

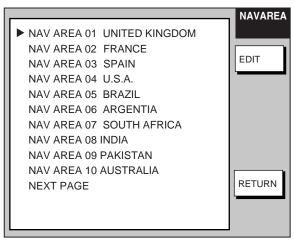

Nav areas for 490 kHz navtex stations

 Choose nav area desired and push the [ENTER] knob. For example, choose nav area 0I of 490 kHz to show the 490 kHz station list. (To choose nav area 11 to 16, choose NEXT PAGE and push the [ENTER] knob.)

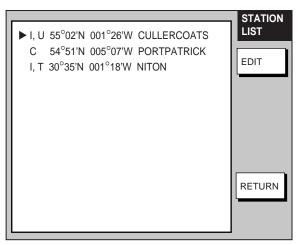

490 kHz stations of nav area I

- 5. If you want to view or edit the contents of a navtex station, rotate the [ENTER] knob to choose a station and press EDIT soft key. Follow the instructions in the previous paragraph to edit a station.
- 6. Press the [MENU] key to return to the standby screen.

# 4.6 Adding Navtex Stations

You may add newly established navtex stations to the navtex station list as follows:

- 1. Press the [MENU] key to open the FAX-30 menu.
- 2. Press the EDIT NAVTEX STATION soft key.

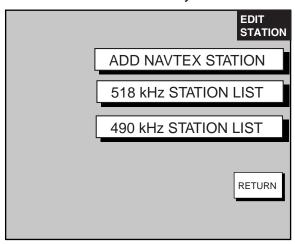

Edit station menu

3. Press the ADD NAVTEX STATION soft key.

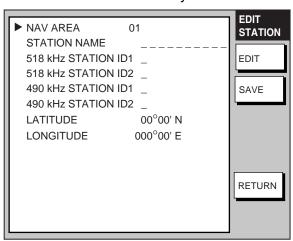

Edit navtex station menu

4. NAV AREA is selected; press the EDIT soft key.

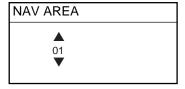

Nav area selection window

5. Choose appropriate area, referring to the navtex station map in the Appendix, and press the ENTER soft key.

6. Rotate the [ENTER] knob to choose STATION NAME and press the EDIT soft key.

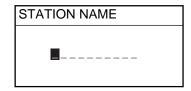

Station name entry window

- 7. Enter station name with the alphanumeric keys and trackball and then press the ENTER soft key.
- 8. Rotate the [ENTER] knob to choose 518 STATION ID1 or 490 STATION ID1 as appropriate and press the EDIT soft key.

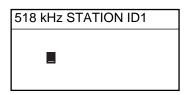

Station ID1 entry window

- 9. Enter station ID (A-Z) and press the ENTER soft key.
- 10. If there are multiple stations, enter station ID in 518 kHz STATION ID2 or 490 kHz STATION ID2 as appropriate.
- 11. Rotate the [ENTER] knob to choose LATITUDE and press the EDIT soft key.

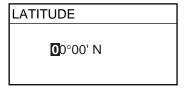

Latitude entry window

- 12. Enter the latitude of the station and press the ENTER soft key. Use the [N↔S] soft key to switch from North latitude to South latitude and vice versa.
- 13. Rotate the [ENTER] knob to choose LONGITUDE and press the EDIT soft key. Enter longitude of the station similar to how you entered latitude. Use the [W↔E] soft key to switch from West longitude to East longitude and vice versa.
- 14. Press the SAVE soft key.
- 15. Rotate the [ENTER] knob to choose YES and then push the [ENTER] knob.
- 16. Press the [MENU] key to close the menu.

# 5. NAVTEX OPERATION: NavNet3D®, PC

# 5.1 About Navtex Messages

## 5.1.1 Message categories

Navtex stations throughout the world provide mariners with weather and navigational navtex messages. These messages carry a four character header code which identifies transmitting station, category of message, and message number, numbered from 00 to 99. Message number 00 is reserved for important emergency messages. The categories of messages available in the navtex system are as below.

A: Coastal navigational warning H: Loran message B: Meteorlogical warning I: Omega message

C: Ice report J: Differential Omega message

D: Search and Rescue Alert K: Other electronic navigator system message

E: Meteorological forecast L: Navarea warnings

F: Pilot message V to Y: No category allocated G: Decca message Z: QRU (no message on hand)

The user may select which message categories to receive and the stations from which to receive them.

**Note 1:** It is recommended to minimally receive categories A, B, D and L because they are important for navigation.

**Note 2:** To learn more about navtex messages, see paragraph 4.4.2.

## 5.1.2 Receiving navtex messages

To receive navtex messages, set the receive mode for "navtex only" or "fax & navtex", referring to paragraph 1.2.2 for the procedure.

# 5.2 Setting Up Navtex Stations, Messages

You may freely select the navtex stations from which to receive and the messages categories to receive as follows:

1. At the navtex top menu, click RX SETUP.

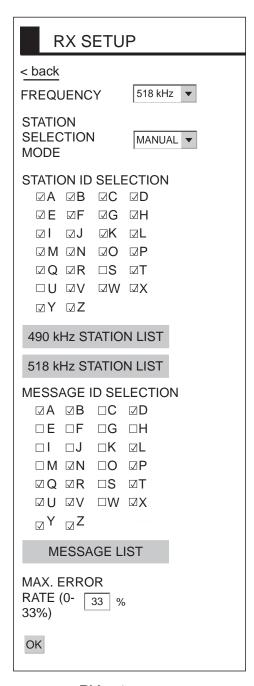

RX setup menu

- 2. Click the arrow button on FREQUENCY and choose desired frequency.
- 3. Click the arrow button on STATION SELECTION MODE and choose desired mode. AUTO or MANUAL.

AUTO requires connection to the NavNet® network and is not available in the PC-only configuration. The FAX-30 requires position data (data sentence GGA or GLL) and time data (data sentence ZDA), fed through the NavNet® network.

- Click desired stations in STATION ID SELECTION. Check mark indicates item is selected. (If you need help with station selection, click 490 kHz STATION LIST or 518 kHz STATION LIST for details.)
- Check desired messages in MESSAGE ID SELECTION. Check mark indicates item is selected. (If you need help with message selection, click MESSAGE LIST for details.)
- 6. At MAX. ERROR RATE, enter the maximum allowable error rate to use. The setting range is 0-33 (%). Any message with an error rate higher than entered here will be rejected. For a PC, enter numerical value from keyboard.
- 7. Click OK and then click "<back" or Back button to return to the top menu.

### 5.3 Displaying Navtex Messages

At the navtex standby display, click the desired message number at the top of the display.

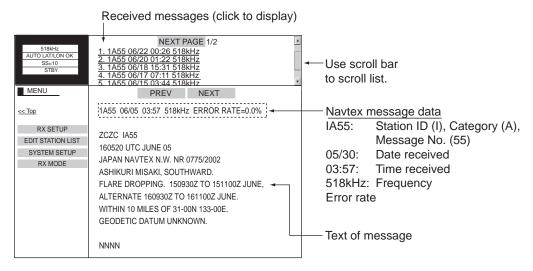

Navtex standby display

# 5.4 Displaying the Navtex Station List

You may display the navtex stations stored in the FAX-30 as follows:

- 1. At the navtex top menu, click EDIT STATION LIST.
- 2. Click 490 kHz STATION LIST or 518 kHz STATION LIST as appropriate. The illustration below shows the 490 kHz list.

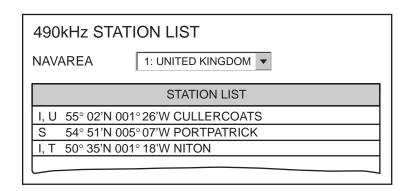

Navtex station list

3. Pull down the arrow button on NAVAREA to choose nav area desired.

### 5.5 Adding Navtex Stations

You may add newly established navtex stations to the navtex station list as follows:

1. At the navtex standby display, click EDIT STATION LIST.

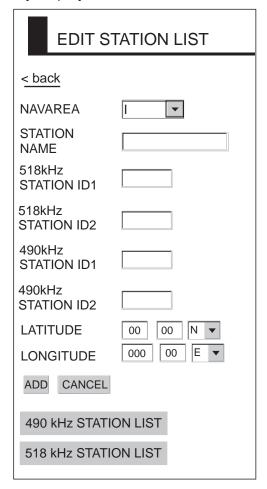

Edit station list

- 2. Click the arrow button on NAVAREA and choose desired navarea.
- 3. From a PC, enter the station name in STATION NAME.
- 4. From a PC, enter station ID (A-Z) in STATION ID1 (and STATION ID2 if it has two IDs).
- 5. Enter latitude and longitude position of station.
- 6. Click ADD to register data entered.
- 7. To register another station, click NEW and repeat steps 2-6.
- 8. Click "<back" or Back button to return to the navtex top menu.

### 5.6 Editing Navtex Stations

You may edit navtex stations as follows:

- 1. At the navtex standby display, click EDIT STATION LIST.
- 2. Click 490 kHz STATION LIST or 518 kHz STATION LIST, whichever you want to process. For example, click 490 kHz STATION LIST.
- 3. Click the arrow button on NAVAREA and choose desired navarea. For example, choose UNITED KINGDOM.
- 4. In the station list, click the station to process. For example, click CULLERCOATS.

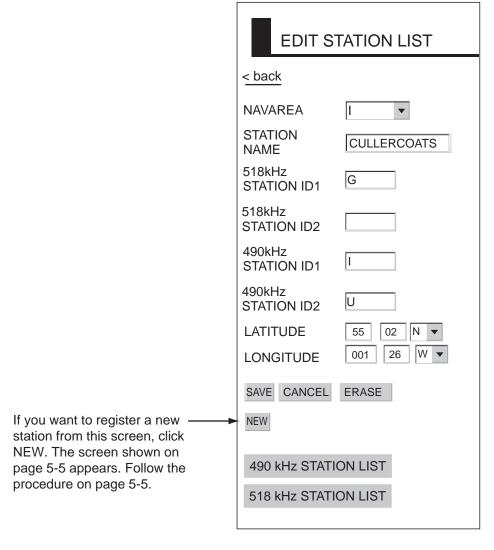

Edit station list

- 5. Edit the data.
- 6. Click SAVE to save data.
- 7. Click "<back" or Back button to return to the navtex top menu.

# 5.7 Deleting Navtex Stations

You may delete navtex stations from the navtex station list as below.

- 1. At the navtex standby display, click EDIT STATION LIST.
- 2. Click 490 kHz STATION LIST or 518 kHz STATION LIST, whichever you want to process.
- 3. Click the arrow button on NAVAREA and choose desired navarea.
- 4. In the station list, click the station to process.
- 5. Click ERASE.
- 6. Click OK to erase the station, or the Cancel button to escape.
- 7. Click "<back" or Back button to return to the navtex top menu.

5. NAVTEX OPERATION: PC

(This page intentionally left blank.)

# 6. MAINTENANCE, TROUBLESHOOTING

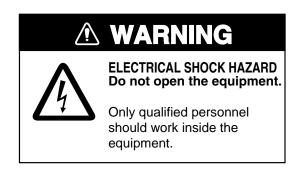

### 6.1 Maintenance

This unit is designed and manufactured to provide many years of trouble-free performance. However, no machine can perform to the utmost of its ability unless properly maintained. A maintenance program should be established and it should include the items listed in the table below.

#### Maintenance points

| Check Point                                       | Action                                                                                                    |
|---------------------------------------------------|----------------------------------------------------------------------------------------------------|
| Whip antenna                                      | Check for damage. Replace if damaged.                                                                                                    |
| Antenna wire                                      | Check for damage. Replace if damaged.                                                                                                    |
| Junction between whip antenna and preamp (option) | Check for corrosion and tight connection. Clean and waterproof with sealing compound if necessary.                                                                                 |
| Coaxial cable                                     | Check for damage and tight connection. Replace if damaged.                                                                                                    |
| Power cable                                       | Check for tight connection at battery and FAX-30.                                                                                                    |
| Ground terminal                                   | Check for tight connection and corrosion. Replace if corroded.                                                                                                    |
| Unit cleanliness                                  | Dust and dirt should be removed with a soft cloth. Do not use solvents such as benzine and toulene to clean the unit – they can remove paint and markings or deform the equipment. |

# 6.2 Replacement of Fuse

The 2A fuse in the power cable protects the equipment from equipment fault and reverse polarity of the ship's mains. If the fuse blows find the cause before replacing it. If it blows again after replacement, contact your dealer for advice.

# **A** CAUTION

Use the proper fuse.

Use of a wrong fuse may cause serious damage to the equipment and void the warranty.

# 6.3 Troubleshooting

This section provides simple troubleshooting that the user may follow to restore normal operation.

#### **Troubleshooting**

| Trouble                                        | Problem                                                                           | Remedy                                                                              |
|------------------------------------------------|-----------------------------------------------------------------------------------|-------------------------------------------------------------------------------------|
| NavNet® display unit freezes                   | Jumbled memory                                                                    | Turn the NavNet® display unit off and on again.                                     |
| Command from NavNet® display unit not accepted | Network not connected                                                             | Reselect the FAX mode.                                                              |
| Cannot read characters                         | Corrupted memory                                                                  | Clear memory.                                                                       |
| Noise but no signal                            | Loosened antenna<br>connector                                                     | Fasten antenna connector.                                                           |
|                                                | <ul> <li>Coaxial cable in antenna<br/>cable is shorted or<br/>damaged.</li> </ul> | Replace antenna cable.                                                              |
| Multiple or overlapped image                   | Wrong speed setting                                                               | Set correct speed. Speed<br>may be adjusted when<br>manually receiving an<br>image. |
| Image is split.                                | Image is out of phase.                                                            | Set phase manually.                                                                 |
| Image is shrunk (or enlarged) vertically.      | Wrong IOC                                                                         | Change IOC. IOC may be adjusted when manually receiving an image.                   |
| Image is filled with noise.                    | Noise                                                                             | Use the noise rejector to remove noise.                                             |
| Timer schedule does not start as scheduled.    | Improper setting of schedule                                                      | Review schedule.                                                                    |
| Cannot access FAX-30 from PC.                  | Incorrect IP address or<br>subnet mask set on PC.                                 | Check setting referring to page 7-8.                                                |

# 6.4 Diagnostics

#### 6.4.1 NavNet®

The diagnostics test displays program no. and tests the ROMs, RAM, receive ability, signal strength, signal-to-noise ratio and position data. The test results are displayed as OK or NG (No Good) for ROM, RAM, receive ability and position data. For any NG or abnormal value, contact your dealer for advice.

1. Press the [MENU] key to show the FAX-30 menu.

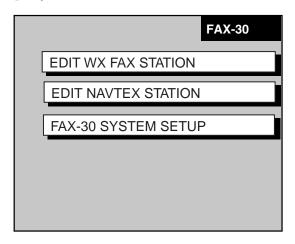

FAX-30 menu

2. Press the FAX-30 SYSTEM SETUP soft key.

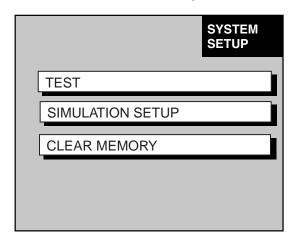

System setup menu

Press the TEST soft key to start the test. The test results appear as shown below.

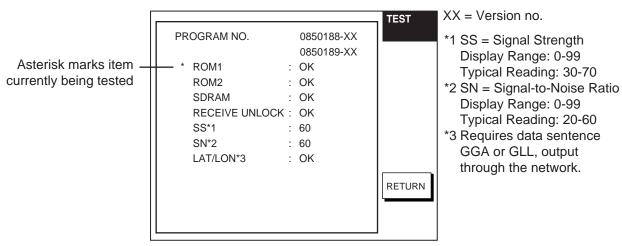

4. Press the RETURN key to escape from the test.

#### 6.4.2 NavNet3D®, PC

The diagnostics test displays program no. And tests the ROMs and RAM, receive ability and position data. The test results are displayed as OK or NG (No Good). For any NG or abnormal value, contact your dealer for advice.

- 1. At the facsimile or navtex standby display, click FAX-30 SYSTEM SETUP.
- Click TEST. The test results appear as shown below.

| PROGRAM  | 0850188-XX | XX = Program Version No.               |
|----------|------------|----------------------------------------|
| NO.      | 0850189-XX | _                                      |
| ROM1     | OK         |                                        |
| ROM2     | OK         |                                        |
| SDRAM    | OK         |                                        |
| RECEIVE  | ок         |                                        |
| UNLOCK   | OK         |                                        |
| LAT/LON* | OK         | * = Requires data sentence GGA or GLL. |

Diagnostic test results

- Click STOP TEST to stop the test and restore normal operation and enable receiving.
- 4. Click "<back" or Back button several times to return to the top menu.

### 6.5 Clearing Data

#### 6.5.1 NavNet®

You may clear all facsimile images, navtex messages and the entire memory contents to start afresh.

- 1. Press the [MENU] key to open the FAX-30 menu.
- 2. Press the FAX-30 SYSTEM SETUP soft key.
- 3. Press the CLEAR MEMORY soft key.

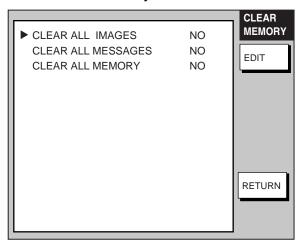

Clear memory menu

4. Rotate the [ENTER] knob to choose the item you wish to clear and press the EDIT soft key. (Clearing all memories erases all fax images, navtex messages and all setting data (for example, user-set stations)).

For example, choose CLEAR ALL IMAGES and press the EDIT soft key to clear all facsimile images.

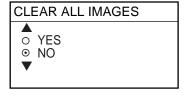

Clear all images options

- 5. Rotate the [ENTER] knob to choose YES and push the [ENTER] knob.
- 6. Press the RETURN soft key to close the menu and return to the standby display.

#### 6.5.2 NavNet3D®, PC

You may clear all facsimile images, navtex messages and the entire memory contents to start afresh.

- 1. At the facsimile or navtex standby display, click SYSTEM SETUP.
- 2. Click CLEAR MEMORY.

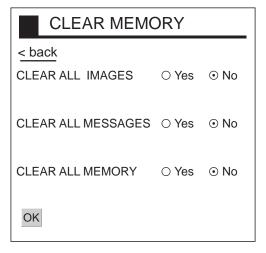

Clear memory options

3. Click Yes for the memory(s) to clear.

**Note:** Clearing all memories erases all fax images, navtex messages and all setting data (for example, user-set stations).

- 4. Click OK.
- 5. You are asked if you are sure to clear the memory(s) selected. Click OK to clear; Cancel to escape.
- 6. Click "<back" or Back button several times to return to the top menu.

# 6.6 All Clear (for technicians)

If the FAX-30 cannot be operated from a NavNet®/NavNet3D® display unit or a PC, the reason can be stray data. Do the procedure shown below to clear the stray data and restore normal operation.

- 1. Turn off the FAX-30.
- 2. Open the cover of the FAX-30.

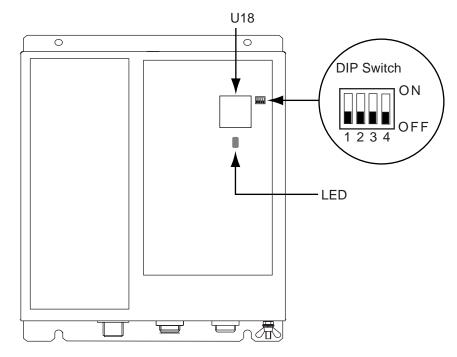

- 3. Turn ON the #1 segment of the DIP switch and then turn on the FAX-30. The LED below U18 blinks slowly when default settings have been restored. It takes about one minute to restore the settings.
- 4. Turn off the FAX-30. Turn off all segments of the DIP switch. (All segments must be turned off, otherwise all clear will be executed at start up.)
- 5. Turn on the FAX-30 and connect it to the PC that has IP address 172.31.x.x.
- 6. Open Internet Explorer at the PC and enter the URL http://172.31.8.1. Confirm that the "TOP" display appears.
- 7. Turn off the FAX-30 and close its cover.

#### 6.7 Simulation Mode

The simulation mode provides simulated operation of the equipment, using an internally generated fax image and navtex message. The fax image may be processed as desired. This mode is mainly used for exhibition purposes.

**Note:** All current fax images and navtex messages will be erased when activating the simulation mode.

#### 6.7.1 NavNet®

- 1. At the facsimile standby display, press the [MENU] key.
- 2. Press the FAX-30 SYSTEM SETUP soft key.
- 3. Press the SIMULATION SETUP soft key.

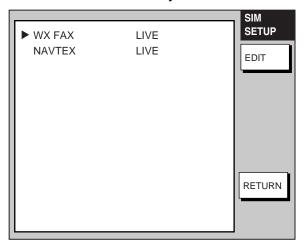

Simulation setup menu

Choose WX FAX or NAVTEX as appropriate and press the EDIT soft key.
The illustration below shows the dialog box for WX FAX; the dialog box for NAVTEX is similar.

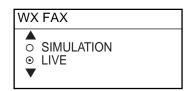

5. Rotate the [ENTER] knob to choose SIMULATION and press the ENTER soft key.

The fax image and navtex message will then be posted to the respective standby display.

### 6.7.2 Navnet3D®, PC

- 1. At the facsimile or navtex standby display, click SYSTEM SETUP.
- 2. Click SIMULATION SETUP.

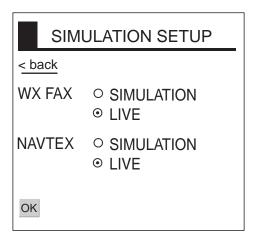

Simulation setup menu

- 3. Choose SIMULATION for WX FAX and/or NAVTEX as appropriate.
- 4. Click OK.
- 5. Click "<back" or Back button to return to the top.

The fax image and navtex message will then be posted to respective standby display.

#### 6. MAINTENANCE, TROUBLESHOOTING

(This page intentionally left blank.)

# 7. INSTALLATION

### 7.1 Facsimile Receiver

The facsimile receiver may be mounted on the deck or a bulkhead. When selecting a mounting location, keep in mind the following points:

- Locate the unit out of direct sunlight because of heat that can build up inside the cabinet.
- Select a location where the connectors can be easily accessed.
- Leave sufficient space around the unit for servicing and maintenance. See the outline drawing for recommended servicing space.
- For mounting on a bulkhead, be sure the mounting location is strong enough to support the weight of the unit.
- Locate the unit away from areas subject to water splash and rain.
- A magnetic compass will be disturbed if the FAX-30 is placed too close to it.
   Separate the FAX-30 from a magnetic compass by the distances below to prevent interference to a magnetic compass.

Steering compass, 0.9 m, Standard compass, 0.6 m.

• Fix the receiver to the mounting location with four 5 X 20 tapping screws (supplied).

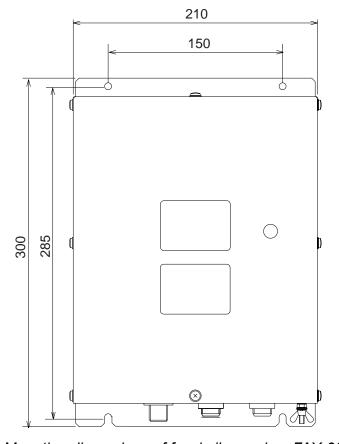

Mounting dimensions of facsimile receiver FAX-30

### 7.2 Antenna Unit

The performance of the facsimile receiver is directly related to the antenna installation. In general, the antenna should be installed as high as possible on the vessel, free from the influence of nearby antennas, rigging and masts. Be sure to locate the antenna well away from TX antennas and noise generating equipment. Pay particular attention to the antennas of MF and HF radio equipment - they can damage the facsimile receiver through induction. (For better protection against induction, use the preamp unit.)

#### 7.2.1 General antenna connection

Connect the antenna to the facsimile receiver as shown below. If the preamp unit is installed, set jumper block J23 on the RCV Board (in the FAX-30) to the "ACTIVE" position. See paragraph 7.4.

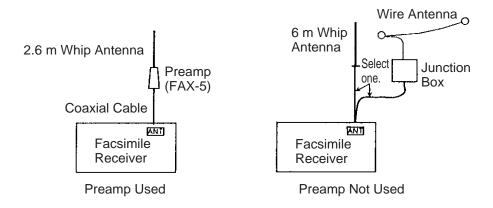

Antenna wiring and preamp status

### 7.2.2 Wire antenna or whip antenna

- Either a long wire or whip antenna may be used. A wire antenna should be 15
  meters or longer including the vertical section. A whip antenna should be 6
  meters long.
- The antenna can be shared with other receivers; use an antenna switch or junction box.
- Connect the antenna to the facsimile receiver with a coaxial cable of which the diameter is larger than coaxial cable type 5D-2V. (5D-2V is a JIS (Japan Industry Standard) Cable. Use equivalent cable, referring to the table in paragraph 7.3.
- If sensitivity of the wire antenna is low, use the preamp unit.

#### 7.2.3 Installation of preamp unit FAX-5 (option)

Small boats may not afford the space to install a long wire antenna. In this case it is recommended to install the preamp unit with 2.6 meter whip antenna. The preamp unit can be installed two ways:

- The base of the preamp unit is designed to accept a threaded extension of one-inch diameter. The pitch of the thread should be 14 threads per inch. The mast itself should be no longer than 1.5 meters to prevent flexing in heavy winds.
- Attach the preamp unit to a post with stainless steel hose clamps (option).
- 1. Fix the preamp unit to the mounting location.
- 2. Screw the whip antenna onto the preamp unit.
- 3. If the mast is metallic, run a ground wire (local supply) between the mast and the ground terminal on the preamp unit.
- 4. Waterproof the junction and other exposed metallic parts with silicone sealant.

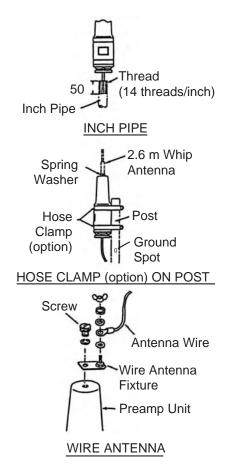

How to mount the preamp unit FAX-5

- **Note 1:** An antenna wire several meters in length can be connected instead of the whip antenna. In this case, install the wire antenna fixture (supplied with preamp unit) between the antenna wire and the preamp unit as illustrated above.
- **Note 2:** The preamp unit is powered by the facsimile receiver. To power the preamp unit, set J23 on the RCV Board (in the FAX-30) to the "ACTIVE" position. See paragraph 7.4.

# 7.3 Wiring

Four cables are connected to the facsimile receiver: antenna cable, Net Cable (or PC cable), power cable, ground wire. Connect them as shown in the figure below. For detailed information, see the interconnection diagram on page S-1.

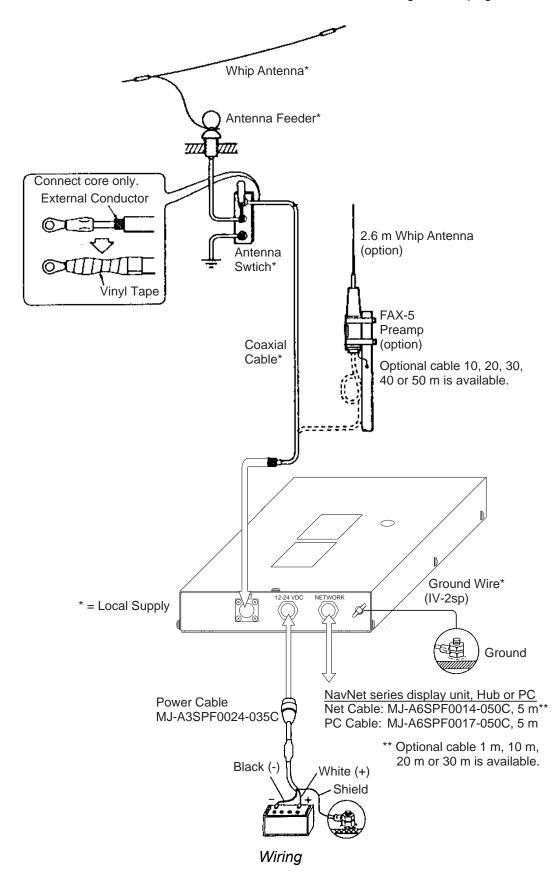

#### Power cable

Connect the power cable (supplied) to the power source; white wire to positive [+] terminal and black wire to negative [-] terminal.

#### **Ground wire**

Ground the equipment to prevent noise and interference and enable reception of weak signals. Run the ground wire (local supply) between the ground terminal on the facsimile receiver and the ship's grounding bus.

#### Preamp unit

Connect its coaxial cable directly to the antenna connector on the FAX-30. Note that an extension cable kit (option) is available, in lengths of 10, 20, 30, 40 and 50 m.

#### Wire or whip antenna

A junction box or antenna switch (local supply) is required since the connection at the FAX-30 is made with a coaxial cable. Connect a feeder wire between the antenna and the junction box or antenna switch. Attach coaxial connector (option) to a 50 ohm coaxial cable as below and connect the cable between the junction box and the FAX-30. If the connector does not fit the cable, use appropriate adaptor (option).

#### Cable type 7C-2V, RG-8/U, RG-213/U, etc.

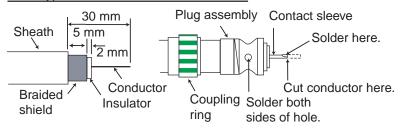

#### Cable type 5D-2V, 5C-2V, RG-5/U, 3C-2V, RG-58/U, etc.

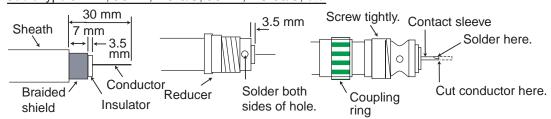

Attachment of antenna connector

**Note:** The cables 3C-2V, 5C-2V, 5D-2V and 7C-2V are JIS (Japan Industry Standard) cables. If these are not available use equivalent cables, referring to the table on the next page for specifications.

| 110      |        |           |                     |
|----------|--------|-----------|---------------------|
| 11 🗸     | Cania  | CHACITIC  | つけんりゃ               |
| .//.)    | Caule  | specifica | 71111115            |
| <u> </u> | 00.0.0 | 00001110  | <del>40,00,00</del> |

|       | Inner Con | ductor | Insul | ation | Outer (    | Conduct | or      | Ji   | acket    | Cond.                      | Nominal           | Сара-      | Approx.     |         |      |
|-------|-----------|--------|-------|-------|------------|---------|---------|------|----------|----------------------------|-------------------|------------|-------------|---------|------|
| l _   | Stranding | Dia.   | Thick | Dia   | Braid      |         | Braid [ |      | Dia.     | Thick                      | Dia.              | resistance | attenuation | citance | mass |
| Type  | (No./mm)  | (mm)   | (mm)  | (mm)  | Dia./      | Pitch   | (mm)    | (mm) | (mm)     | (Max.)<br>(20°C)<br>(Ω/km) | 10 MHz<br>(dB/km) | (pF/m)     | (kg/km)     |         |      |
| 3C-2V | 1/0.5     | 0.5    | 1.3   | 3.1   | 0.14/5/24  | 26      | 3.8     | 0.8  | 5.4±0.5  | 91.4                       | 42                | 67±3       | 42          |         |      |
| 5C-2V | 1/0.8     | 8.0    | 2.05  | 4.9   | 0.14/7/24  | 42      | 5.7     | 0.9  | 7.4±0.5  | 35.9                       | 27                | 67±3       | 74          |         |      |
| 7C-2V | 7/0.4     | 1.2    | 3.05  | 7.3   | 0.18//8/24 | 45      | 8.2     | 1.1  | 10.4±0.5 | 20.7                       | 22                | 67±3       | 140         |         |      |
| 5D-2V | 1/1.4     | 1.4    | 1.7   | 4.8   | 0.14/7/24  | 42      | 5.5     | 0.9  | 7.3±0.5  | 11.7                       | 27                | 100±4      | 80          |         |      |

# 7.4 Supplying Power to the Preamp Unit

The preamp unit is powered with 12 VDC power fed from the facsimile receiver. To power the preamp unit, do the following:

- 1. Disconnect the power cable from the FAX-30.
- 2. Unfasten eight screws marked with the arrows below to remove the cover.

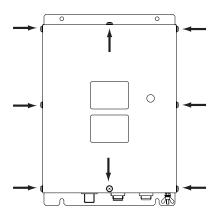

FAX-30, top view

3. Set the jumper block J23 in the "ACT(IVE)" position. See the figure below for the "ACT" position.

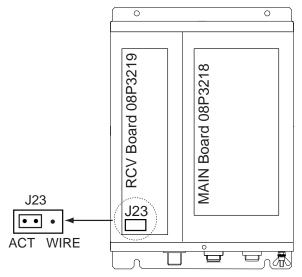

FAX-30, top view, cover removed

4. Close the cover and connect the power cable.

### 7.5 Browser, PC Settings

#### 7.5.1 Browser settings

Set your browser as shown in the procedures below. The procedure may be different depending on browser version.

#### **Internet Explorer (Version 5.5)**

- 1. Start up the Internet Explorer.
- 2. Click Tools on the menu bar.
- 3. Click Internet Options.
- 4. General is selected; click "Settings" at "Temporary Internet files."
- 5. Click the radio button "Every visit to the page" at "Check for newer versions of stored pages."
- 6. Click OK.
- 7. Click Security tab.
- 8. Click Custom Level button.
- 9. At the item Scripting, click Enable for both "Active scripting" and "Scripting of Java Applets."
- 10. Click OK.
- 11. Click Connections tab.
- 12. Click LAN Settings button.
- 13. Uncheck "Use a proxy server" at "Proxy server."
- 14. Click OK.
- 15. Click OK again.

#### **Netscape Navigator (Version 4.78)**

- 1. Start up the Netscape Navigator.
- 2. Click the Edit menu.
- 3. Click Preferences.
- 3. Open the Advanced menu.
- 4. Check "Automatically load images and other data types," "Enable Java," "Enable Java script" and "Enable style sheets."
- 5. Click "Cache" at Advanced.
- 6. Choose "Every time" in "Page in cache is compared to page on network."
- 7. Click "Proxies" at Advanced.
- 8. Choose "Direct connection to internet."
- 9. Click OK.

#### 7.5.2 PC settings

The PC communicates with the FAX-30 via Internet protocol TCP/IP. Therefore, set IP address on the PC as below.

- 1. Start up the PC and open the Control Panel folder.
- 2. Open the Network and Dial-up Connections folder.
- 3. Double-click Local Area Connection.
- 4. Click Properties.
- 5. Check Internet Protocol (TCP/IP).
- 6. Click Properties.
- 7. Choose "Use the following IP address."
- 8. Set the IP address for 172.31.100.100.
- 9. Set the Subnet mask for 255.255.0.0.

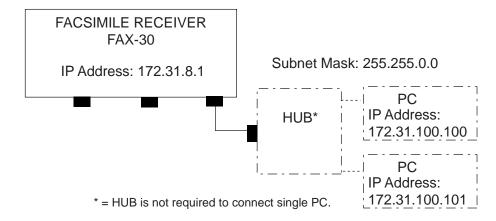

IP address

- 10. Click OK.
- 11. Click OK.
- 12. Click Close button.
- 13. Turn the PC off and on again.
- 14. Start up the browser.
- 15. Enter the FAX-30's URL: http://172.31.8.1 and press the [Enter] key.

The facsimile receiver top display should appear. If it does not appear, recheck above settings.

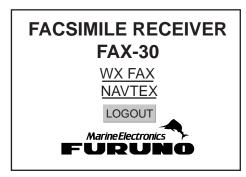

Facsimile receiver top display

# **APPENDIX**

# **Facsimile Stations**

# Facsimile station map

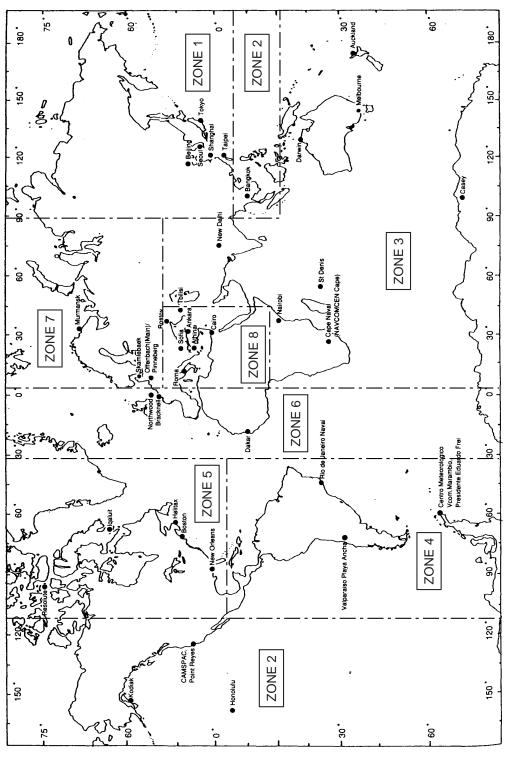

Location of facsimile stations

# Facsimile station list (by zone)

|                      | ZONF 4 SOUTH ATLANTIC OCEAN        | TIC OCEAN                     | ZONF       | VIONITIAND                         | NORTH ATLANTIC OCEAN                                 |
|----------------------|------------------------------------|-------------------------------|------------|------------------------------------|------------------------------------------------------|
| PAKI                 | CALL                               | NO CL                         | STA- CALL  | 1                                  | YAKI                                                 |
| TRANSMITTED FROM     | N SIGN                             | TRANSMITTED FROM              | z          |                                    | TRANSMITTED FROM                                     |
| JAPAN                | CLX Casablanca                     | CUBA                          | 0 DCF      | Offenbach                          | GERMANY                                              |
| JAPAN                | 1 FFP Fort de France N             | MARTINIQUE                    | 1<br>DDH * | Offenbach                          | GERMANY                                              |
| Via MALAYSIA         | LOR Puerto Brelgrano               | ARGENTINA                     | 2 OXT      | Copenhagen                         | DENMARK                                              |
| CHINA                | PWZ Rio de Janeiro                 | BRASIL                        | 3 OLT      | Praha-Modrany                      | CZECHOSLOVAKIA                                       |
| CHINA                | PRO * Orinda                       | BRASIL                        | 4 SMA      | Norrkoping                         | SWEDEN                                               |
| CHINA                | 5 LRO Buenos Aires                 | ARGENTINA                     | 5 RBW      | Murmansk                           | RUSSIA                                               |
| TAIWAN               |                                    | ANTARCTICA                    | 6 OFA      | Helsinki                           | FINLAND                                              |
| KOREA                | 7   CAN   CMIRL FREI               | South Shetland Is.            | 7 OFW      | Vaasa                              | FINLAND                                              |
|                      | 8 LSB CNURLMARAMBIO A              | ANTARCTIC<br>CHILE            | 8 6 S      |                                    |                                                      |
| NORTH PACIFIC OCEAN  | ZONE F NORTH ATLANTIC OCEAN        | TIC OCEAN                     | ZOME       | MEDITERR                           | MEDITERRANEAN SEA                                    |
| ERIN PARI            | CALL                               | EKIN FAKI<br>TRANSMITTED FROM |            |                                    | TRANSMITTED FROM                                     |
| MARIANA IS           | O NMG New Orleans                  | VIISA                         | NON OIGN   | Rome                               | ITALY                                                |
| PHILIPPINES          | NMF Boston                         | USA                           | T          | Athens                             | GREECE                                               |
| THAILAND             | Boston                             | USA                           | 2 YZZ      | Beograde                           | YUGOSLAVIA                                           |
| USA                  | 3   CFH   Halifax (                | CANADA                        | 3 LZJ2     | Sofia                              | BULGARIA                                             |
| USA                  | 4 VFF RESOLUTE C                   | CANADA                        | 4 YMA      | Ankara                             | TURKEY                                               |
| USA                  | 5 OXT Skamlebaek (                 | GREENLAND                     | 5 RBV      | Tashikent 1                        | UZBEKISTAN                                           |
| CANADA               |                                    |                               |            | Tashikent 2                        | UZBEKISTAN                                           |
| USA                  | 7 AUX                              |                               | 7 SUU      | Cairo                              | EGYPT                                                |
| USA                  | 8 AUX                              |                               | 8 JED      | Jeddah                             | SAUDI ARABIA                                         |
|                      | 9 AUX                              |                               | 9 RIS      | Tbilisi                            | GRUZIJA                                              |
| SOUTH PACIFIC OCEAN, | <b>ZONE</b> 6 NORTH ATLANTIC OCEAN | TIC OCEAN                     |            |                                    |                                                      |
| TRANSMITTED FROM     | STA- CALL TRANSMIT                 | TRANSMITTED FROM              |            |                                    |                                                      |
| AUSTRALIA            | GYA Northwood                      | UK                            |            |                                    |                                                      |
| AUSTRALIA            | AOK Rota                           | SPAIN                         |            |                                    |                                                      |
| NEW ZEALAND          | Madrid                             | SPAIN                         | i          |                                    | <br>                                                 |
| Via AUSTRALIA        | 3 NHY Kenitora                     | MOROCCO                       | FAC        | SIMILE ST                          | FACSIMILE STATION LIST                               |
| Via JAPAN            | 4 6VU Dakar S                      | SENEGAL                       |            |                                    |                                                      |
| INDIA                | 5 AUX                              |                               |            |                                    |                                                      |
| IRAN                 | 6 AUX                              |                               |            | ;                                  | ,                                                    |
| KENYA                | 7 AUX                              |                               | ZONE       | [0] and [9] are allo               | ZONE [0] and [9] are allocated for private channels. |
| SOUTH AFRICA         |                                    |                               | (10 cha    | (10 channels each for 12 stations) | stations)                                            |
| MAURITIUS            | 9 AUX                              |                               | *: Calls   | *: Callsign not displayed.         |                                                      |
| RUSSIA               |                                    |                               | Ī          |                                    |                                                      |

# Facsimile station list (alphabetical order)

| Remarks        | US Navy<br>Via Australia | Via Japan                       |                        |             | US Navy                 |         |                                                    | US Navy             |                             |            |                   | For S.A.  |                   |                            |                         | US Navy      |               |             |              |              |             |           |            |
|----------------|--------------------------|---------------------------------|------------------------|-------------|-------------------------|---------|----------------------------------------------------|---------------------|-----------------------------|------------|-------------------|-----------|-------------------|----------------------------|-------------------------|--------------|---------------|-------------|--------------|--------------|-------------|-----------|------------|
|                | NPN<br>NPN               | NFN                             | HXP<br>NHY             | ZKLF        | NPO                     | DA9     | JED<br>ZRO<br>CAN                                  | AOK<br>MAD          | SMA                         | BMF        | YMA               | GYA       | NMF               | NOJ                        | ELK                     | NPM          | NMC           | RBX         | RUZU         | RBW          | DDK         | DCF       | XZX        |
| Station<br>No. | 3                        | v -1                            | ∞ က                    | 2           | 1                       | 4 0     | ×                                                  | 1 2                 | 4                           | r c        | 1 4               | 0 (       | ı                 | t v                        | ∞ ⊂                     | · w          | r v           | 9           | 6            | S            | 1           | 0         | 2          |
| Zone<br>No.    | 2 %                      | ω 4                             | 3                      | ĸ           | 2                       | 9       | × ω4                                               | 9 9                 | 7                           | - (        | 7 ∞               | 9         | י מי כ            | 1 71                       | 0 v                     | , 6          | 0 0           | · ∞         | 3            | 7            | 7           | 7         | ∞          |
| City           | Guam                     | Fort de France                  | Sain Denis<br>Kenitora | Auckland    | Sanglay Point           | Dakar   | Jeddah<br>Pretoria<br>Meteorologic                 | Rota<br>Madrid      | Norrkoping                  | Taipei     | bangkok<br>Ankara | Northwood | Boston            | rronolulu<br>Kodiak Alaska | Nebraska<br>New Orleans | Pearl Harbor | San Francisco | Tashikent 2 | Molodezhnaya | Murmansk     | Hamburg     | Offenbach | Belgrade   |
| Nation         | MARIANA IS.              | MARTINIQUE                      | MAURITIUS<br>MOROCCO   | NEW ZEALAND | PHILIPPINES             | SENEGAL | SAUDI ARABIA<br>SOUTH AFRICA<br>SOUTH SHETI AND IS | SPAIN               | SWEDEN                      | TAIWAN     | TURKEY            | UK        | VCO.              |                            |                         |              | TZBEVICTAN    | OZBENISIAN  | RUSSIA       |              | GERMANY     |           | YUGOSLAVIA |
|                | M                        |                                 |                        | Z           | Ь                       | S       |                                                    |                     |                             | L          |                   | D         |                   |                            |                         |              |               |             |              |              | *           |           | X          |
| Remarks        |                          |                                 |                        |             |                         |         |                                                    |                     |                             |            |                   |           |                   |                            |                         |              |               | No.1        | No.2         | JMSA & Kyodo | Chuo Gyogyo |           |            |
|                | VLM<br>LSB               | LOR                             | AXI<br>AXM             | PPO         | PWZ<br>LZJ2             | VFF     | CEH<br>CBV<br>3SD                                  | BAF<br>BDF          | CLX                         | OXT        | SUU               | OFA       | M. JO             | OXT                        | ATA                     | EPD          | IMB           | JMH         | JMJ          | JJC<br>9VF   | JFA         | 5YE       | HLL        |
| Station<br>No. | 981                      | n m                             | 0                      | 4           | 4 κ                     | 4 /     | o w o 4                                            | 5                   | 3                           | 2          | 7                 | 9 1       |                   | 5                          | 4                       | · v          | 0             | 0           | -            | 7            | $\alpha$    | 9         | ×          |
| Zone<br>No.    | 4 4 ,                    | 4 4                             | <i>m m</i>             | 4           | 4 %                     | v, c    | 2 v 4 -                                            | 1 1                 | 4 L                         | 7          | 8                 | 7         | _ 0               | 0 50                       | ۲٢                      | n m          | ∞             | 1           | 1            | 1            | _           | 8,        | -          |
| City           | Casey<br>Meteorologic.   | Buenos Aires<br>Puerto Belgrano | Darwin<br>Melbourne    | Olinda      | Rio de Janeiro<br>Sofia | Iqaluit | Esquimalt<br>Halifax<br>Valparaiso<br>Beiiing      | Beijing<br>Shanghai | Casablanca<br>Praha-Modrany | Copenhagen | Cairo             | Helsinki  | Vadsa<br>A 44.000 | Skamlebeak                 | New Delhi               | Teheran      | Rome          | Tokyo       | Tokyo        | Tokyo        | Tokyo       | Nairobi   | Seoul      |
| Nation         | ANTARCTIC                | ARGENTINE                       | AUSTRALIA              | BRAZIL      | BULGARIA                | CANADA  | CHILE                                              |                     | CZECHOSLOVAKIA              | DENMARK    | EGYPT             | FINLAND   |                   | GREENLAND                  | INDIA                   | IRAN         | ITALY         | JAPAN       |              |              |             | KENYA     | KOKEA      |
|                | AN                       | ¥ _                             | AL                     | BR          | BI                      | ر<br>ر  | <u> </u>                                           |                     | <u> ひ ひ</u>                 | D Di       | Ĕ                 | F FI      |                   | 5 5                        | Z                       | H H          | Ĕ_            | J JA        |              |              |             | X X       | <u> </u>   |

# **Navtex Stations**

### **Navtex stations map**

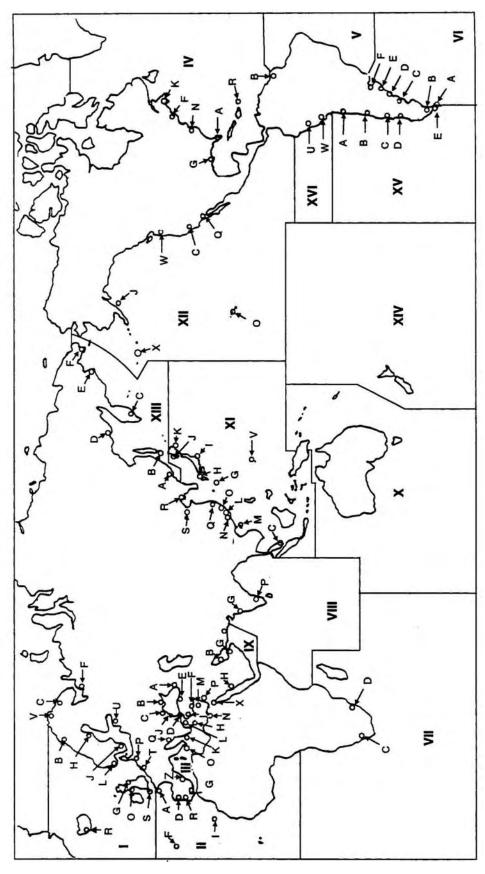

Location of navtex stations

### **Navtex stations list**

| Nav<br>area | Country        | Station                    | Station         | Latitude | Longitude | 518<br>kHz | 490<br>kHz |
|-------------|----------------|----------------------------|-----------------|----------|-----------|------------|------------|
| I           | Belgium        | Oostende                   | Oostende        | 51 11N   | 02 48E    | M, T       |            |
|             | Estonia        | Tallinn                    | Tallinn         | 59 30N   | 24 30E    | E, U       |            |
|             | Iceland        | Reykjavik<br>Radio         | Reykjavik       | 64 05N   | 21 51W    | R, X       |            |
|             |                | Valencia                   | Valencia        | 51 56N   | 10 21W    | W          |            |
|             | Ireland        | Malin Head                 | Malin Head      | 55 22N   | 07 21W    | Q          |            |
|             | Netherlands    | Netherlands<br>Coast Guard | Netherlands     | 52 06N   | 04 15E    | Р          |            |
|             |                | Bodo Radio                 | Bodo            | 67 16N   | 14 23E    | В          |            |
|             | Norway         | Rogaland<br>Radio          | Rogaland        | 58 39N   | 05 36E    | L          |            |
|             | ,              | Vardoe Radio               | Vardoe          | 70 22N   | 31 06E    | V          |            |
|             |                | Svalbard                   | Svalbard        | 78 02N   | 13 40E    | Α          |            |
|             |                | Harnosand                  | Harnosand       | 64 28N   | 21 36E    | Н          |            |
|             | 0              | Karlskrona                 | Karlskrona      | 55 29N   | 14 19E    | J          |            |
|             | Sweden         | Stockholm<br>Radio         | Stockholm       | 59 16N   | 18 43E    | U, D       |            |
|             |                | Cullercoats                | Cullercoats     | 55 02N   | 01 26W    | G          | I, U       |
|             | United Kingdom | Portpatrick                | Portpatrick     | 54 51N   | 05 07W    | 0          | С          |
|             |                | Niton                      | Niton           | 50 35N   | 01 18W    | K, S       | I, T       |
|             | Russian        | Murmansk                   | Murmansk        | 68 58N   | 33 05E    | С          |            |
|             | Federation     | Archangel                  | Archangel       | 64 33N   | 40 32E    | F          |            |
| II          | Cameroon       | Douala                     | Douala          | No info  |           | No info    |            |
|             | Cape Verde     | Sao Vicente<br>Radio       | Sao Vicente     | No info  |           | No info    |            |
|             | France         | Cross Corsen               | Cross<br>Corsen | 48 28N   | 05 03E    | А          | E          |
|             | Mauritania     | Nouadhibou<br>Radio        | Nouadhibou      | No info  |           | No info    |            |
|             | Morocco        | Casablanca<br>Radio        | Casablanca      | 33 36N   | 07 38W    | М          |            |
|             |                | Horta Radio                | Horta Radio     | 38 32N   | 28 38W    | F          | J          |
|             | Portugal       | Monsanto<br>Radio          | Monsanto        | 38 44N   | 09 11W    | R          | G          |
|             |                | Corunna                    | Corunna         | 42 54N   | 09 16W    | D          |            |
|             | Spain          | Tarifa                     | Tarifa          | 36 01N   | 05 34W    | G          |            |
|             |                | Las Palmas                 | Las Palmas      | 28 10N   | 15 25W    | I          |            |
| Ш           | Bulgaria       | Varna                      | Varna           | 43 04N   | 27 46E    | J          |            |
|             | Croatia        | Split                      | Split           | 43 30N   | 16 29E    | Q          |            |
|             | Cyprus         | Cyprus                     | Cyprus          | 35 03N   | 33 17E    | М          |            |
|             | Egypt          | Serapeum                   | Serapeum        | 30 28N   | 32 22E    | Х          |            |
|             | Egypt          | Alexandria                 | Alexandria      | 31 12N   | 29 52E    | N          |            |
|             | France         | Cross La<br>Garde          | La Garde        | 43 06N   | 05 59E    | W          | S          |
|             |                | Heraklion                  | Heraklion       | 35 20N   | 25 07E    | Н          |            |
|             | Greece         | Corfu                      | Corfu           | 39 37N   | 19 55E    | K          |            |
|             |                | Lemnos                     | Lemnos          | 39 52N   | 25 04E    | L          |            |
|             | Israel         | Haifa                      | Haifa           | 32 49N   | 35 00E    | Р          |            |

| Nav  | 0                       | Otalia a               | Otal'a                | Latte da | 1 11 - 1 - | 518     | 490 |
|------|-------------------------|------------------------|-----------------------|----------|------------|---------|-----|
| area | Country                 | Station                | Station               | Latitude | Longitude  | kHz     | kHz |
| Ш    |                         | Roma                   | Roma                  | 41 37N   | 12 29E     | R       |     |
|      | Italy                   | Augusta                | Augusta               | 37 14N   | 15 14E     | S, V    |     |
|      | italy                   | Cagliari               | Cagliari              | 39 13N   | 09 14E     | Т       |     |
|      |                         | Trieste                | Trieste               | 45 40N   | 13 46E     | U       |     |
|      | Malta                   | Malta                  | Malta                 | 35 49N   | 14 32E     | 0       |     |
|      | Russian                 | Novorossiysk           | Novorossiyk           | 44 42N   | 37 44E     | Α       |     |
|      | Federation              | Astrakhan              | Astrakhan             | 46 18N   | 47 58E     | W       |     |
|      | Spain                   | Cabo de la             |                       | 00.401   | 20.005     |         |     |
|      |                         | Nao                    | Cabo la Nao           | 38 43N   | 00 09E     | X       |     |
|      |                         | Istanbul               | Istanbul              | 41 04N   | 28 57E     | D       |     |
|      | Turkey                  | Samsun                 | Samsun                | 41 17N   | 36 20E     | E       |     |
|      |                         | Antalya                | Antalya               | 36 53N   | 30 42E     | F       |     |
|      |                         | Izmir                  | Izmir                 | 38 22N   | 26 36E     | I       |     |
|      | Ukraine                 | Mariupol               | Mariupol              | 47 06N   | 37 33E     | В       |     |
|      |                         | Odessa                 | Odessa                | 46 29N   | 30 44E     | С       |     |
| IV   | Bermuda(UK)             | Bermuda                | Bermuda               | 32 23N   | 64 41W     | В       | _   |
|      |                         | Iqaluit                | Iqaluit               | 63 44N   | 68 33W     | T       | S   |
|      |                         | Sept Iles              | Sept Iles             | 50 12N   | 66 07W     | C, D    |     |
|      |                         | Prescott               | Prescott              | 44 56N   | 81 14W     | Н       |     |
|      |                         | St. Johns              | St. Johns             | 47 37N   | 52 40W     | 0       |     |
|      | Canada                  | Thunder Bay            | Thunder Bay           | 48 34N   | 88 39W     | Р       |     |
|      |                         | Sydney, Nova<br>Scotia | Nova Scotia           | 46 11N   | 59 54W     | Q, J    |     |
|      |                         | Fundy                  | Fundy                 | 43 44N   | 66 07W     | U, V    |     |
|      |                         | Montreal               | Montreal              | 45 41N   | 73 16W     | W, T    |     |
|      |                         | Labrador               | Labrador              | 53 42N   | 57 02W     | X       |     |
|      | Denmark(Greenland-      | Godthaab               | Labrador              | JJ 42IN  | 37 0200    | ^       |     |
|      | West Coast)             | (Nuuk)                 | Nuuk                  | 64 04N   | 52 01W     | W       |     |
|      |                         | Miami                  | Miami                 | 25 37N   | 80 23W     | Α       |     |
|      |                         | Boston                 | Boston                | 41 39N   | 70 33W     | F       |     |
|      | United States           | New Orleans            | New Orleans           | 29 53N   | 89 57W     | G       |     |
|      |                         | Chesapeake             | Chesapeake            | 36 35N   | 76 01W     | N       |     |
|      |                         | San Juan               | San Juan              | 18 28N   | 67 07W     | R       |     |
|      | Netherlands<br>Antilles | Curacao                | Curacao               | 12 10N   | 68 52W     | Н       |     |
| V    |                         | Colonia                | Colonia               | No info  |            | No info |     |
|      |                         | Laguna del<br>Sauce    | Laguna<br>Sauce       | No info  |            | No info |     |
|      | I Improved              | La Paloma              | La Paloma             | 34 40S   | 54 09W     | F       | Α   |
|      | Uruguay                 | Montevideo             | Montevideo            | No info  |            | No info |     |
|      |                         | Punta del<br>Este      | Punta del<br>Este     | No info  |            | No info |     |
|      |                         | Salto                  | Salto                 | No info  |            | No info |     |
| VI   |                         | Ushaia                 | Ushaia                | 54 48S   | 68 08W     | A, M    |     |
|      |                         | Rio Gallegos           | Rio Gallegos          | 51 37S   | 65 03W     | B, N    |     |
|      | Argentina               | Comodoro<br>Rivadavia  | Comodoro<br>Rivadavia | 45 51S   | 67 25W     | C, O    |     |
|      |                         |                        | Bahia                 |          |            | -, -    |     |
|      |                         | Bahia Blanca           | Blanca                | 38 43S   | 62 06W     | D, P    |     |

| Nav  | Country            | Station                | Station        | Latitude         | Longitude                                                                                                    | 518  | 490 |
|------|--------------------|------------------------|----------------|------------------|----------------------------------------------------------------------------------------------------|------|-----|
| area |                    |                        |                |                  | , and the second second | kHz  | kHz |
| VI   | Argentina          | Mar del Plata          | Mar del Plata  | 38 03S           | 57 32W                                                                                                    | E, Q |     |
|      |                    | Buenos Aires           | Buenos Aires   | 34 36S           | 58 22W                                                                                                    | F, R |     |
| VII  | Namibia            | Walvis Bay             | Walvis Bay     | 23 03S           | 14 37E                                                                                                    | В    |     |
|      |                    | Cape Town              | Cape Town      | 33 40S           | 18 43E                                                                                                    | С    |     |
|      | South Africa       | Port Elizabeth         | Port Elizabeth | 34 02S           | 25 33E                                                                                                    | I    |     |
|      |                    | Durban                 | Durban         | 30 00S           | 31 30E                                                                                                    | 0    |     |
| VIII | India              | Bombay                 | Bombay         | 19 05N           | 72 50E                                                                                                    | G    |     |
|      |                    | Madras                 | Madras         | 13 05N           | 80 17E                                                                                                    | Р    |     |
|      | Mauritius          | Mauritius<br>Radio     | Mauritius      | 20 26S           | 57 41E                                                                                                    | С    |     |
|      | Bahrain            | Hamala                 | Hamala         | 26 09N           | 50 28E                                                                                                    | В    |     |
|      | Egypt              | Serapeum<br>(Ismailia) | Serapeum       | 30 28N           | 32 22E                                                                                                    | Х    |     |
|      |                    | Bushehr                | Bushehr        | 28 59N           | 50 50E                                                                                                    | Α    |     |
|      | Iran               | Bandar                 | -              |                  |                                                                                                    |      |     |
|      |                    | Abbas                  | Bandar Abbas   | 27 07N           | 56 04E                                                                                                    | F    |     |
|      | Caudi Archi-       | Dammam                 | Dammam         | 26 26N           | 50 06E                                                                                                    | G    |     |
|      | Saudi Arabia       | Jeddah                 | Jeddah         | 21 23N           | 39 10E                                                                                                    | Н    |     |
|      | Oman               | Muscat                 | Muscat         | 23 36N           | 58 30E                                                                                                    | М    |     |
| IX   | Pakistan           | Karachi                | Karachi        | 24 51N           | 67 03E                                                                                                    | Р    |     |
| Χ    |                    |                        |                |                  |                                                                                                    | NONE |     |
| XI   |                    | Sanya                  | Sanya          | 18 15N           | 109 30E                                                                                                    | М    |     |
|      |                    | Guangzhou              | Guangzhou      | 23 09N           | 113 29E                                                                                                    | N    |     |
|      | China              | Fuzhou                 | Fuzhou         | 26 02N           | 119 18E                                                                                                    | 0    |     |
|      |                    | Shanghai               | Shanghai       | 31 07N           | 121 33E                                                                                                    | Q    |     |
|      |                    | Dalian                 | Dalian         | 38 51N           | 121 31E                                                                                                    | R    |     |
|      |                    | Jayapura               | Jayapura       | 02 31S           | 140 43E                                                                                                    | Α    |     |
|      |                    | Ambon                  | Ambon          | 03 42S           | 128 12E                                                                                                    | В    |     |
|      | Indonesia          | Makassar               | Makassar       | 05 06S           | 119 26E                                                                                                    | D    |     |
|      |                    | Jakarta                | Jakarta        | 06 06S           | 106 54E                                                                                                    | E    |     |
|      |                    | Otaru                  | Otaru          | 43 19N           | 140 27E                                                                                                    | J    |     |
|      |                    | Kushiro                | Kushiro        | 42 57N           | 144 36E                                                                                                    | K    |     |
|      | Japan              | Yokohama               | Yokohama       | 35 14N           | 139 55E                                                                                                    | 1    |     |
|      | Capan              | Moji                   | Moji           | 34 01N           | 130 56E                                                                                                    | H    |     |
|      |                    | Naha                   | Naha           | 26 05N           | 127 40E                                                                                                    | G    |     |
|      |                    | Chukpyun               | Chukpyun       | 37 03N           | 129 25E                                                                                                    | V    |     |
|      | Korea, Republic of | Pyonsan                | Pyonsan        | 35 36N           | 126 29E                                                                                                    | W    |     |
|      |                    | Penang                 | Penang         | 05 25N           | 100 24E                                                                                                    | U    |     |
|      | Malaysia           | Miri                   | Miri           | 03 25N<br>04 25N | 114 01E                                                                                                    | T    |     |
|      | Malayola           | Sandakan               | Sandakan       | 04 23N<br>05 54N | 118 00E                                                                                                    | S    |     |
|      |                    | Manila                 | Manila         | 14 35N           | 121 03E                                                                                                    | J    |     |
|      |                    | Puerto                 | .viai ilia     |                  | 12.000                                                                                                    |      |     |
|      | Philippines        | Princesa               | P.Princesa     | 09 44N           | 118 43E                                                                                                    | 1    |     |
|      |                    | Davao                  | Davao          | 07 04N           | 125 36E                                                                                                    | K    |     |
|      | Singapore          | Singapore              | Singapore      | 01 25N           | 103 52E                                                                                                    | С    |     |
|      | Thailand           | Bangkok<br>Radio       | Bangkok        | 13 44N           | 100 34E                                                                                                    | F    |     |
|      | United States      | Guam                   | Guam           | 13 29N           | 144 50E                                                                                                    | V    | 1   |

| Nav<br>area | Country                 | Station           | Station           | Latitude | Longitude | 518<br>kHz | 490<br>kHz |
|-------------|-------------------------|-------------------|-------------------|----------|-----------|------------|------------|
| ΧI          |                         | Ho Chi Minh       | Ho Chi Minh       | 10 47N   | 106 40E   | Х          |            |
|             | Vietnam                 | Haiphong          | Haiphong          | 20 44N   | 106 44E   | Р          | W          |
|             |                         | Danang            | Danang            | 16 05N   | 108 13E   | W, K       |            |
|             | Taiwan                  | Chilung           | Chilung           | 25 09N   | 121 44E   | Р          |            |
|             | Associate Member of IMO | Hong Kong         | Hong Kong         | 22 13N   | 114 15E   | L          |            |
| XII         | Canada                  | Prince Rupert     | Prince Rupert     | 54 18N   | 130 25W   | D          |            |
|             | Canada                  | Tofino            | Tofino            | 48 55N   | 125 33W   | Н          |            |
|             |                         | San Francisco     | San<br>Francisco  | 37 56N   | 122 44W   | С          |            |
|             |                         | Kodiak            | Kodiak            | 57 46N   | 152 34W   | J, X       |            |
|             | United States           | Honolulu          | Honolulu          | 21 16N   | 158 09W   | 0          |            |
|             |                         | Cambria           | Cambria           | 35 31N   | 121 03W   | Q          |            |
|             |                         | Astoria           | Astoria           | 46 12N   | 123 57W   | W          |            |
|             |                         | Adak              | Adak              | 51 54N   | 176 38W   | Х          |            |
| XIII        |                         | Vladivostok       | Vladivostok       | 43 07N   | 131 53E   | Α          |            |
|             |                         | Kholmsk           | Kholmsk           | 47 02N   | 142 03E   | В          |            |
|             | Russian                 | Petropavlovsk     | Petropavlovsk     | 53 00N   | 158 40E   | С          |            |
|             | Russian<br>Federation   | Magadan           | Magadan           | 59 40N   | 151 01E   | D          |            |
|             |                         | Beringovskiy      | Beringovskiy      | 63 03N   | 179 20E   | E          |            |
|             |                         | Provideniya       | Provideniya       | 64 40N   | 173 10W   | F          |            |
|             |                         | Astrakhan         | Astrakhan         | 44 20N   | 48 02W    | W          |            |
| XIV         |                         |                   |                   |          |           | NONE       |            |
| XV          |                         | Antofagasta       | Antofagasta       | 23 39S   | 70 25W    | A, H       |            |
|             |                         | Valparaiso        | Valparaiso        | 32 48S   | 71 29W    | B, I       |            |
|             |                         | Talcahuano        | Talcahuano        | 36 43S   | 73 06W    | C, J       |            |
|             | Chile                   | Puerto Montt      | Puerto Montt      | 41 30S   | 72 58W    | D, K       |            |
|             |                         | Punta Arenas      | Punta<br>Arenas   | 53 12S   | 70 56W    | E, L       |            |
|             |                         | Isla de<br>Pascua | Isla de<br>Pascua | 27 09S   | 109 25W   | F, G       |            |
| XVI         |                         | Paita             | Paita             | 05 05S   | 81 07W    | S          |            |
|             | Peru                    | Callao            | Callao            | 12 03S   | 77 09W    | U          |            |
|             |                         | Mollendo          | Mollendo          | 17 01S   | 72 01W    | W          |            |
|             | Ecuador                 | Guayaquil         | Guayaquil         | 02 17S   | 79 52W    | М          |            |

#### Menu Tree

#### NavNet® menu tree

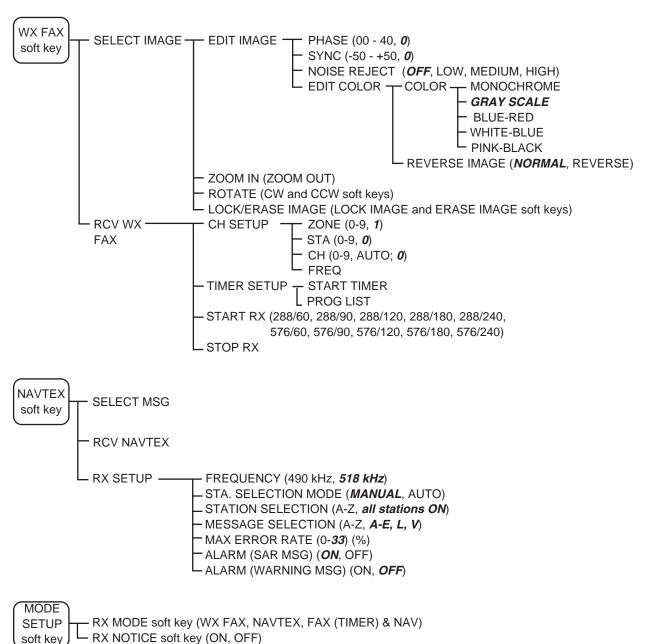

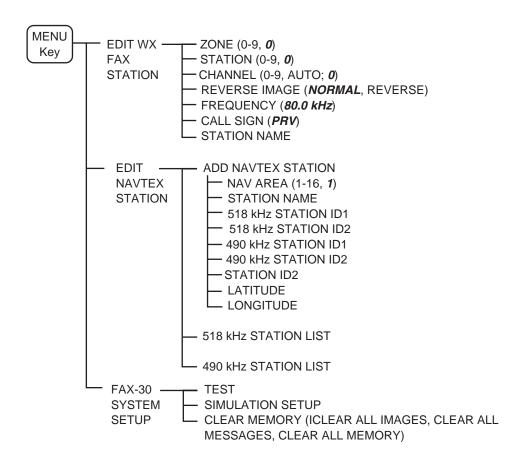

#### PC, NavNet®3D menu tree

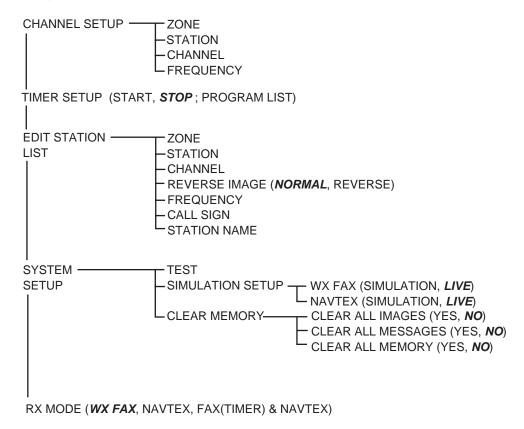

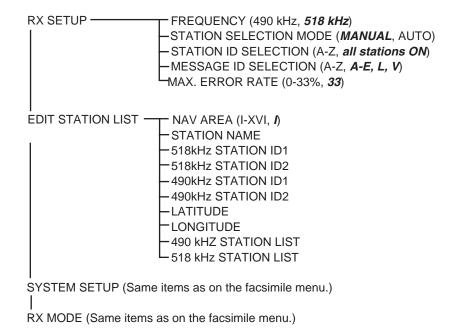

# SPECIFICATIONS OF FACSIMILE RECEIVER FAX-30

#### 1 GENERAL

1.1 Frequency

FAX LF 80-160 kHz

MF/HF 2-25 MHz

NAVTEX 490 kHz, 518 kHz

1.2 Number of Channels 1000

1.3 Receiving System Double super heterodyne

1.4 Class of Emission FAX: F3C/J3C, NAVTEX: F1B

1.5 Network Interface Ethernet 10 BASE-T TCP/IP

2 POWER SUPPLY

12-24 VDC: 1.0-0.5 A

#### 3 ENVIRONMENTAL CONDITION

3.1 Ambient Temperature -15°C to +55°C3.2 Relative Humidity 95% at +40°C

3.3 Waterproof IPX2

3.4 Vibration IEC 60945

### 4 COATING COLOR

N3.0

# PACKING LIST

FAX-30-J/E-AN A-1

| NAME                   |          | OUTLINE              | DESCRIPTION/CODE  | Q'TY |
|------------------------|----------|----------------------|-------------------|------|
| ユニット                   | UNIT     |                      |                   |      |
| ファクシミリ受画装置             |          | 264                  |                   |      |
| FACSIMILE RECEIVER     |          | 45                   | FAX-30            | 1    |
| 7 # 5                  |          |                      | 000-057-102-00    |      |
| 予備品                    | SPARE PA | RTS                  | SP08-01901        |      |
| 予備品                    |          |                      |                   |      |
| SPARE PARTS            |          |                      | SP08-01901        | 1    |
|                        |          |                      | 005-952-780-00    |      |
| 工事材料                   | INSTALLA | TION MATERIALS       | CP08-01701        |      |
| 工事材料                   |          | _                    |                   |      |
| INSTALLATION MATERIALS |          |                      | CP08-01701        | 1    |
| INSTALLATION MATERIALS |          |                      | 005-952-790-00    |      |
| その他工材                  | OTHER IN | STALLATION MATERIALS |                   |      |
| ケープル組品MJ               |          | -                    |                   |      |
| CABLE ASSY.            |          |                      | MJ-A3SPF0024-035C | 1    |
|                        |          | L=3.5M               | 000-157-943-10    |      |
| ケーフ゛ル組品MJ              |          |                      |                   |      |
| CABLE ASSY.            |          |                      | MJ-A6SPF0014-050C | 1    |
|                        |          | 5M                   | 000-154-049-10    |      |

# PACKING LIST

FAX-30-J/E-AP A-2

| NAME                   |          | OUTLINE        | DESCRIPTION/CODE No.             | Q' TY |
|------------------------|----------|----------------|----------------------------------|-------|
| ユニット                   | UNIT     |                | •                                | •     |
| ファクシミリ受画装置             |          | 264            |                                  |       |
| FACSIMILE RECEIVER     |          | 210            | FAX-30                           | 1     |
| - w -                  | 004DE D4 |                | 000-057-102-00                   |       |
| 予備品                    | SPARE PA | KIS            | SP08-01901                       |       |
| 予備品                    |          |                |                                  |       |
| SPARE PARTS            |          |                | SP08-01901                       | 1     |
|                        |          |                | 005-952-780-00                   |       |
| 工事材料                   | INSTALLA | TION MATERIALS | CP08-01701                       |       |
| 工事材料                   |          |                |                                  |       |
| INSTALLATION MATERIALS |          |                | CP08-01701                       | 1     |
|                        |          |                | 005-952-790-00                   |       |
| 工事材料                   | INSTALLA | TION MATERIALS |                                  |       |
| ケーフ゛ル組品MJ              |          |                |                                  |       |
| CABLE ASSY.            |          |                | MJ-A3SPF0024-035C                | 1     |
|                        |          | L=3.5M         | 000-157-943-10                   |       |
| ケーブル組品MJ               |          |                | MJ-A6SPF0017-050C                |       |
| CABLE ASSY.            |          |                | MJ-A6SPF0017-050C                | 1     |
| THE MOOT.              |          | 5m             | 000-159-705-12<br>000-159-705-11 |       |

# PACKING LIST

FAX-30-J/E-N A-3

| NAME                   |          | OUTLINE              | DESCRIPTION/CODE  | Q'TY |
|------------------------|----------|----------------------|-------------------|------|
| ユニット                   | UNIT     |                      |                   | •    |
| ファクシミリ受画装置             |          | 264                  |                   |      |
| FACSIMILE RECEIVER     |          | 210                  | FAX-30            | 1    |
|                        |          | 45                   | 000-057-102-00    |      |
| 予備品                    | SPARE PA | RTS                  | SP08-01901        |      |
| 予備品                    |          |                      |                   |      |
| SPARE PARTS            |          |                      | SP08-01901        | 1    |
|                        |          |                      | 005-952-780-00    |      |
| 工事材料                   | INSTALLA | TION MATERIALS       | CP08-01701        |      |
| 工事材料                   |          |                      |                   |      |
| INSTALLATION MATERIALS |          |                      | CP08-01701        | 1    |
|                        |          |                      | 005-952-790-00    |      |
| その他工材                  | OTHER IN | STALLATION MATERIALS |                   |      |
| ケープル組品MJ               |          |                      |                   |      |
| CABLE ASSY.            |          |                      | MJ-A3SPF0024-035C | 1    |
| ONDEE NOOT.            |          | L=3.5M               | 000-157-943-10    |      |

| FURUNO     |                                                                 | CODE NO. 005-952-790-0 |                        | 00 08AV-X-9401 -0     |            |                  |     |
|------------|-----------------------------------------------------------------|------------------------|------------------------|-----------------------|------------|------------------|-----|
|            |                                                                 | 7                      | <b>TYPE</b> CP08-01701 |                       |            |                  | 1/1 |
|            | 事材料表<br>ALLATION MATERIALS                                      | FAX-30                 |                        |                       |            |                  |     |
| 番 号<br>NO. | 名 称<br>NAME                                                     | 略 図<br>OUTLINE         |                        | 名/規格<br>RIPTIONS      | 数量<br>Q'TY | 用途/備考<br>REMARKS |     |
| 1          | +トラスタッピ <sup>°</sup> ンネシ <sup>°</sup> 1シュ<br>SELF-TAPPING SCREW | 20 φ 5                 | 5X20 SUS3 CODE NO. (   | 004<br>000-162-608-10 | 4          |                  |     |

型式/コート 番号が2段の場合、下段より上段に代わる過渡期品であり、どちらかが入っています。 なお、品質は変わりませ h.

TWO TYPES AND CODES MAY BE LISTED FOR AN ITEM. THE LOWER PRODUCT MAY BE SHIPPED IN PLACE OF THE UPPER PRODUCT. QUALITY IS THE SAME.

(略図の寸法は、参考値です。 DIMENSIONS IN DRAWING FOR REFERENCE ONLY.)

1/1

|      |      |        |                                     |                |     |          |       |        | Λ-\                | ,   |
|------|------|--------|-------------------------------------|----------------|-----|----------|-------|--------|--------------------|-----|
|      | ···  | )R     | UNO                                 | CODE NO        | ).  | 005-952  |       | 0      | AV-X-9301 -0       | 1/1 |
|      |      |        |                                     | TYPE           |     | SP08-01  | 901   | BO     | X NO. P            |     |
| SHIP | NO.  | SPAR   | E PARTS LIST FOR                    |                | U   | SE       |       |        | SETS PER<br>VESSEL |     |
|      |      | FAX-30 |                                     |                |     |          |       |        |                    |     |
|      |      |        |                                     |                |     |          |       |        |                    |     |
|      |      |        |                                     |                |     |          |       |        |                    |     |
|      |      |        | <u> </u>                            |                |     | QUANTITY | ,     | l peu/ | ARKS/CODE NO.      |     |
| ITEM | NA   | ME OF  |                                     | DWG. NO.<br>OR | WC  | ORKING   | 1     | KEMA   | AKNO/CUDE NU.      |     |
| NO.  | PA   | RT     | OUTLINE                             | TYPE NO.       | PER | PER      | SPARE |        |                    |     |
|      |      |        |                                     |                | SET | VES      |       |        |                    |     |
|      | 管入   | リとュース゛ | 30                                  |                |     |          |       |        |                    |     |
| 1    | FUSE |        | () ) <del>\</del> () ) <b>₹</b> ø 6 | FGB0 250V 2A   | -   |          | 2     |        |                    |     |
|      |      |        |                                     | PBF            |     |          |       | 000-   | 155-829-10         |     |
|      |      |        |                                     |                |     |          |       |        |                    |     |
|      |      |        |                                     |                |     |          |       |        |                    |     |
|      |      |        |                                     |                |     |          |       |        |                    |     |
|      |      |        |                                     |                |     |          |       |        |                    |     |
|      |      |        |                                     |                |     |          |       |        |                    |     |
|      |      |        |                                     |                |     |          |       |        |                    |     |
|      |      |        |                                     |                |     |          |       |        |                    |     |
|      |      |        |                                     |                |     |          |       |        |                    |     |
|      |      |        |                                     |                |     |          |       |        |                    |     |
|      |      |        |                                     |                |     |          |       |        |                    |     |
|      |      |        |                                     |                |     |          |       |        |                    |     |
|      |      |        |                                     |                |     |          |       |        |                    |     |
|      |      |        |                                     |                |     |          |       |        |                    |     |
|      |      |        |                                     |                |     |          |       |        |                    |     |
|      |      |        |                                     |                |     |          |       |        |                    |     |
|      |      |        |                                     |                | 1   |          |       |        |                    |     |
|      |      |        |                                     |                |     |          |       |        |                    |     |
|      |      |        |                                     |                |     |          |       |        |                    |     |
|      |      |        |                                     |                |     |          |       |        |                    |     |
|      |      |        |                                     |                |     |          |       |        |                    |     |
|      |      |        |                                     |                |     |          |       |        |                    |     |
|      |      |        |                                     |                |     |          |       |        |                    |     |

(略図の寸法は、参考値です。 DIMENSIONS IN DRAWING FOR REFERENCE ONLY.)

FURUNO ELECTRIC CO.,LTD.

MFR'S NAME

型式/コード番号が2段の場合、下段より上段に代わる過渡期品であり、どちらかが入っています。 なお、品質は変わりません。

DWG NO.

08AV-X-9301

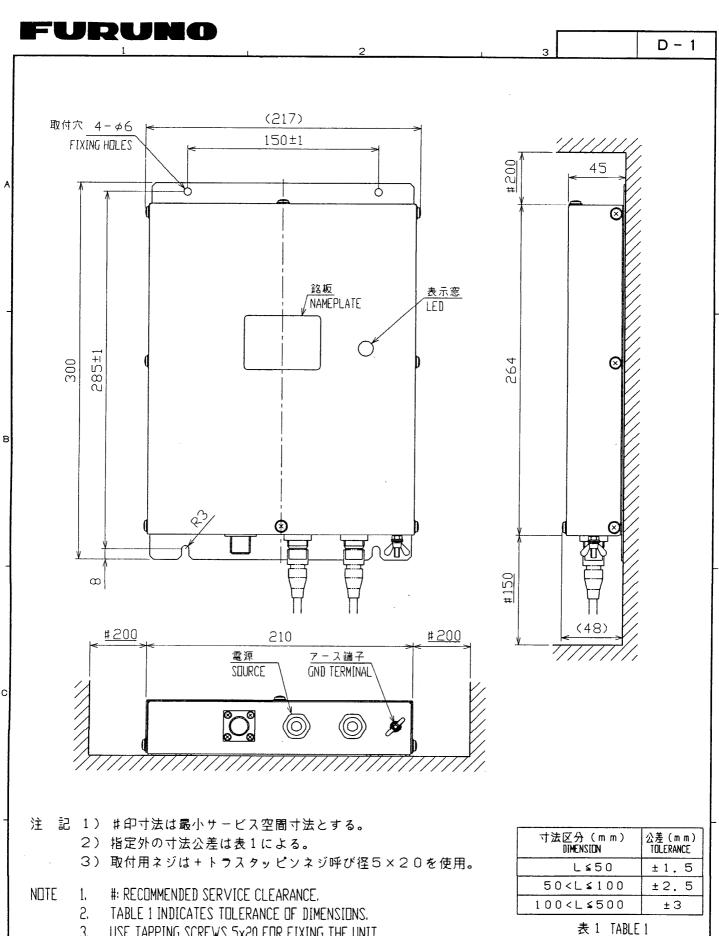

USE TAPPING SCREWS 5x20 FOR FIXING THE UNIT.

| DRAWN JULY 5 '02 T.YAMASAKI                                                                                                    |               | TITLE | FAX-30                  |
|----------------------------------------------------------------------------------------------------|---------------|-------|-------------------------|
| CHECKED  APPROVED  APPROVE |               | 名称    | ファクシミリ受画装置              |
| July 5 132 1, 1C, -2                                                                                                    |               |       | 外寸図                     |
| SCALE $1/3$ MASS 2.0 $\pm 10\%$                                                                                                    |               | NAME  | FACSIMILE RECEIVER UNIT |
| C6260-G01- A                                                                                                    | 08-022-100G-0 |       | DUTLINE DRAWING         |

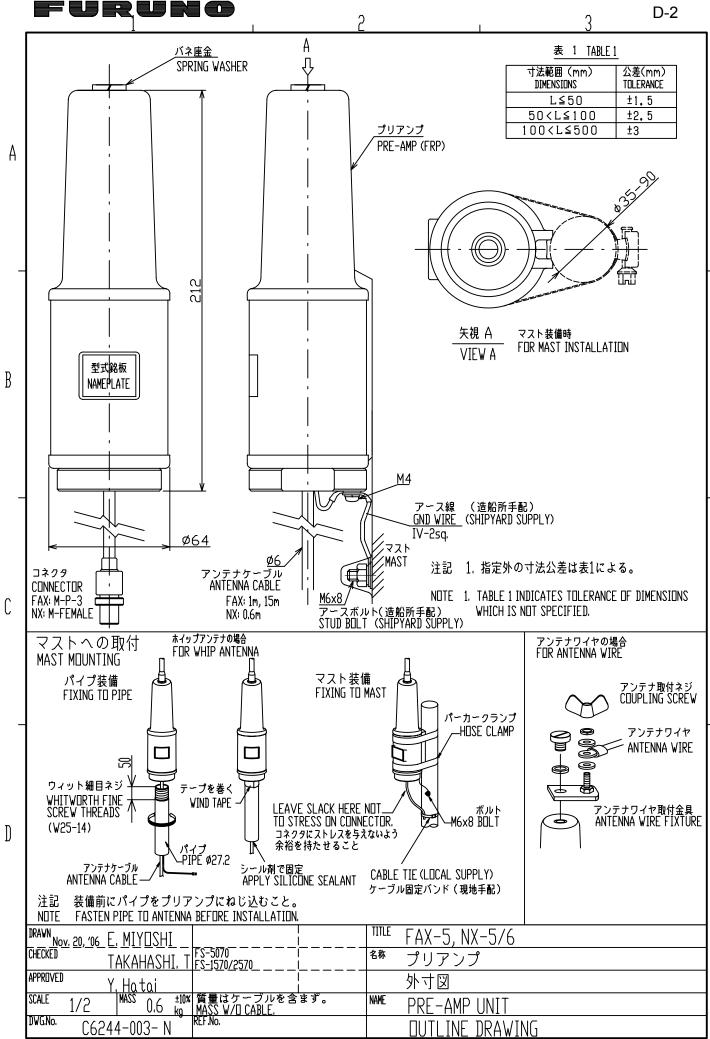

FURUNO ELECTRIC CO., LTD.

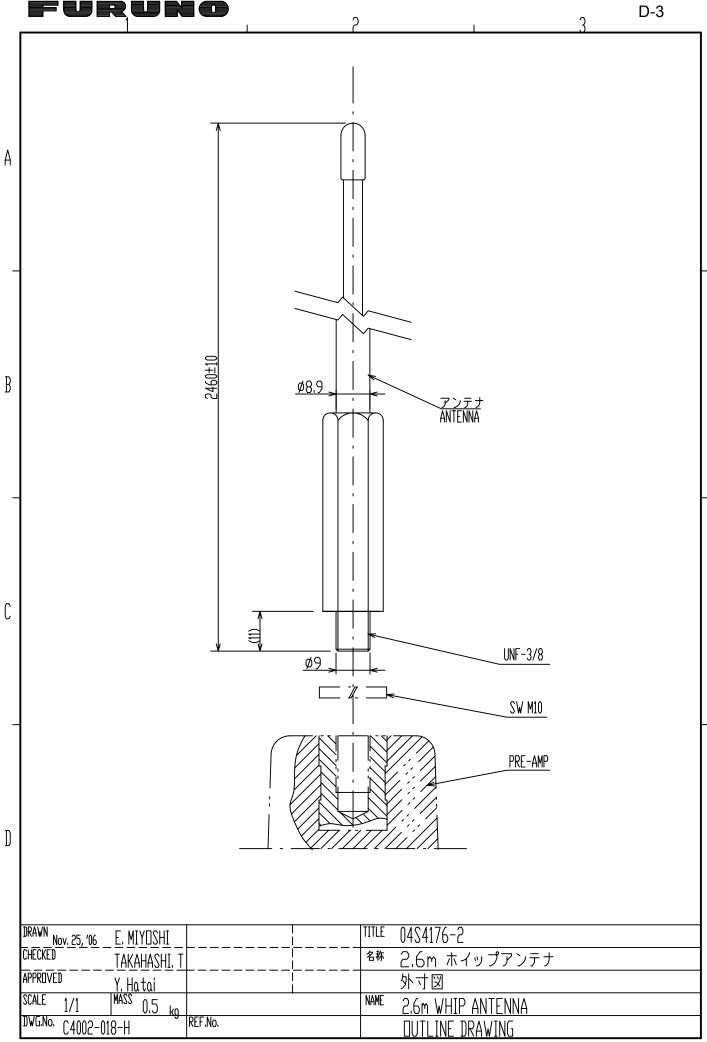

മ

⋖

ပ

This page is intentionally left blank.

# **INDEX**

| A                                           | processing (PC)                | 3-5  |
|---------------------------------------------|--------------------------------|------|
| Automatic fax receiving                     | saving (NavNet3D®, PC)         |      |
| starting (NavNet®)2-1                       | FAX mode (NavNet®)             |      |
| starting (NavNet3D®, PC)3-1                 | Fax station list               | AP-2 |
| stopping (NavNet®)2-4                       | Fax station map                | AP-1 |
| stopping (NavNet3D®, PC)3-1                 |                                |      |
| C                                           | Image color                    |      |
| CCW soft key2-16                            | NavNet®                        | 2-15 |
| CH SETUP soft key2-2                        | NavNet3D®, PC                  |      |
| CHANNEL soft key2-3                         | Image format                   |      |
| CLEAR ALL soft key2-11                      | NavNet®                        | 2-15 |
| Clearing data                               | NavNet3D®, PC                  |      |
| NavNet®6-5                                  | •                              |      |
| (NavNet3D®, PC6-6                           | L                              | 0.45 |
| COLOR soft key2-15                          | LOCK IMAGE soft key            |      |
| Controls (NavNet®)1-1                       | LOCK/ERASE soft key            |      |
| CW soft key2-16                             | Logout                         | 1-8  |
| D                                           | M                              |      |
| Diagnostics                                 | Maintenance                    | 6-1  |
| NavNet®6-3                                  | Manual fax receiving (NavNet®) |      |
| (NavNet3D®, PC6-4                           | starting                       |      |
| DISP key1-3                                 | stopping                       |      |
| ·                                           | Menu tree                      | AP-9 |
| EDIT COLOR oof kov                          | N                              |      |
| EDIT COLOR soft key2-15                     | Navtex messages                |      |
| ERASE IMAGE soft key2-16 Erasing fax images | categories                     | 4-1  |
| NavNet®2-16                                 | displaying (NavNet®)           | 4-6  |
| NavNet3D®, PC3-9                            | displaying (NavNet3D®, PC)     | 5-3  |
| preventing erasure of (NavNet®)2-17         | previewing (NavNet®)           | 4-5  |
| preventing erasure of (PC)3-10              | Navtex setup                   |      |
|                                             | NavNet®                        | 4-2  |
| F                                           | (NavNet3D®, PC)                | 5-2  |
| Fax channel addition                        | Navtex stations                |      |
| NavNet®2-18                                 | list of                        | AP-5 |
| (NavNet3D®, PC3-11                          | map of                         | AP-4 |
| Fax images                                  | Navtex stations                |      |
| displaying (NavNet®)2-12                    | addition (NavNet®)             | 4-9  |
| displaying (PC)3-5                          | addition (NavNet3D®, PC)       | 5-5  |
| erasing (NavNet®)2-16                       | editing (NavNet3D®, PC         | 4-9  |
| erasing ((NavNet3D®,PC)3-9                  | editing (NavNet3D®, PC)        | 5-6  |
| erasure, preventing of (NavNet®)2-17        | erasing (NavNet3D®, PC PC)     | 5-7  |
| erasure, preventin of (NavNet3D®, PC)3-10   | list (NavNet®)                 | 4-8  |
| processing (NavNet®)2-13                    | list NavNet3D®, PC (PC)        | 5-4  |
|                                             | NOISE REJECT soft key          | 2-14 |

## INDEX

| Noise rejection                   | Τ                    |
|-----------------------------------|----------------------|
| NavNet®2-14                       | Timer operation      |
| NavNet3D®, PC3-7                  | clearing all progra  |
| P                                 | clearing all progra  |
| Phase                             | setting (NavNet®)    |
| NavNet®2-13                       | setting (PC)         |
| NavNet3D®, PC3-6                  | turning on/off all p |
| PHASE soft key2-13                | turning on/off all p |
| PROG LIST soft key2-11            | PC)                  |
| PROG LIST SOIL Rey2-11            | turning on/off spec  |
| R                                 | programs (Navl       |
| RCV NAVTEX soft key4-5            | turning on/off spec  |
| Receive mode                      | (NavNet3D®, P        |
| NavNet®1-4                        | TIMER SETUP soft I   |
| NavNet3D®, PC1-8                  | TIMER soft key       |
| Receive notification (NavNet®)1-5 | Z                    |
| REV IMAGE soft key2-15            |                      |
| ROTATE soft key2-16               | ZONE soft key        |
| Rotating fax images               | Zoom                 |
| NavNet®2-16                       | NavNet®              |
| NavNet3D®, PC3-9                  | NavNet3D®, PC        |
| RX MODE soft key1-4               | ZOOM OUT and leave   |
| RX NOTICE soft key1-5             | ZOOM OUT soft key    |
| S                                 |                      |
| Saving fax images (PC)3-9         |                      |
| SELECT IMAGE soft key2-12         |                      |
| Simulation mode                   |                      |
| NavNet®6-8                        |                      |
| NavNet3D®, PC6-9                  |                      |
| Standby display                   |                      |
| NavNet3D®, PC1-6                  |                      |
| STATION soft key2-2               |                      |
| STOP RX soft key2-4               |                      |
| Sync                              |                      |
| NavNet®2-14                       |                      |
| NavNet3D®, PC3-7                  |                      |
| SYNC soft key2-14                 |                      |
| System configurationix            |                      |
| ,                                 |                      |

| Timer operation                        |        |
|----------------------------------------|--------|
| clearing all programs (NavNet®)        | . 2-11 |
| clearing all programs (NavNet3D®, PC   | 2) 3-4 |
| setting (NavNet®)                      | 2-7    |
| setting (PC)                           | 3-2    |
| turning on/off all program (NavNet®)   |        |
| turning on/off all programs (NavNet3De | ®,     |
| PC)                                    | 3-4    |
| turning on/off specific                |        |
| programs (NavNet®)                     | . 2-11 |
| turning on/off specific programs       |        |
| (NavNet3D®, PC)                        | 3-4    |
| TIMER SETUP soft key                   | . 2-11 |
| TIMER soft key                         | 2-7    |
| Z                                      |        |
| ZONE soft key                          | 2-2    |
| Zoom                                   |        |
| NavNet®                                | . 2-16 |
| NavNet3D®, PC                          | 3-9    |
| ZOOM IN soft key                       | . 2-16 |
| ZOOM OUT soft key                      |        |

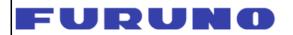

#### FURUNO ELECTRIC CO., LTD.

9-52 Ashihara-Cho, Nishinomiya City, 662-8580, Hyogo, Japan Tel: +81 798-65-2111 Fax: +81 798-65-4200

Pub NO. DOC-947

# Declaration of Conformity £ 0560

We

FURUNO ELECTRIC CO., LTD.

(Manufacturer)

9-52 Ashihara-Cho, Nishinomiya City, 662-8580, Hyogo, Japan

(Address)

declare under our sole responsibility that the product

Facsimile receiver Model FAX-30

(Model name, serial number)

is in conformity with the essential requirements as described in the Directive 1999/5/EC of the European Parliament and of the Council of 9 March 1999 on radio equipment and telecommunications terminal equipment (R&TTE Directive) and satisfies all the technical regulations applicable to the product within this Directive

EN 60945: 1997-01 (IEC 60945 Third edition: 1996-11)

IEC 60945 Fourth edition (FDIS): 2002-05-24

EN 60950: 2000 (IEC 60950 Third edition: 1999-04)

(title and/or number and date of issue of the standard(s) or other normative document(s))

#### For assessment, see

- Statement of Opinion N
   <sup>o</sup> 02214145/AA/00 of 30 July 2002 issued by Telefication, The Netherlands
- EMC Test Report FLI 12-02-029 of 26 July 2002 prepared by Furuno Labotech International Co., Ltd.
- Safety Test Report FLI 12-02-030 of 25 July 2002 prepared by Furuno Labotech International Co., Ltd.

On behalf of Furuno Electric Co., Ltd.

Nishinomiya City, Japan April 13, 2007 Hiroaki Komatsu Manager, International Bula

International Rules and Regulations

(name and signature or equivalent marking of authorized person)

April 13, 2007
(Place and date of issue)